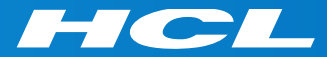

#### Volt MXによるモバイルアプリ開発 はじめの一歩 Step 4

Create Services for Back-end Data バックエンドデータのサービスを作成

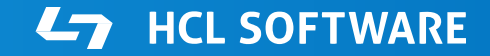

Copyright © 2022 HCL Technologies Limited | www.hcltechsw.com

#### **このコースの前提条件**

Step 3. Add Authentication (認証の追加)

の終了後に、このコースを開始して下さい。

#### **このコースの内容**

アカウントと受信者 の Storage Object Services を作成し、設定する。

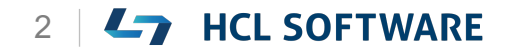

#### Volt MX Iris

#### Create Services for Back-end Data バックエンドデータのサービスを作成

### **Volt MX Irisを起動し、テストアカウントでログイン**

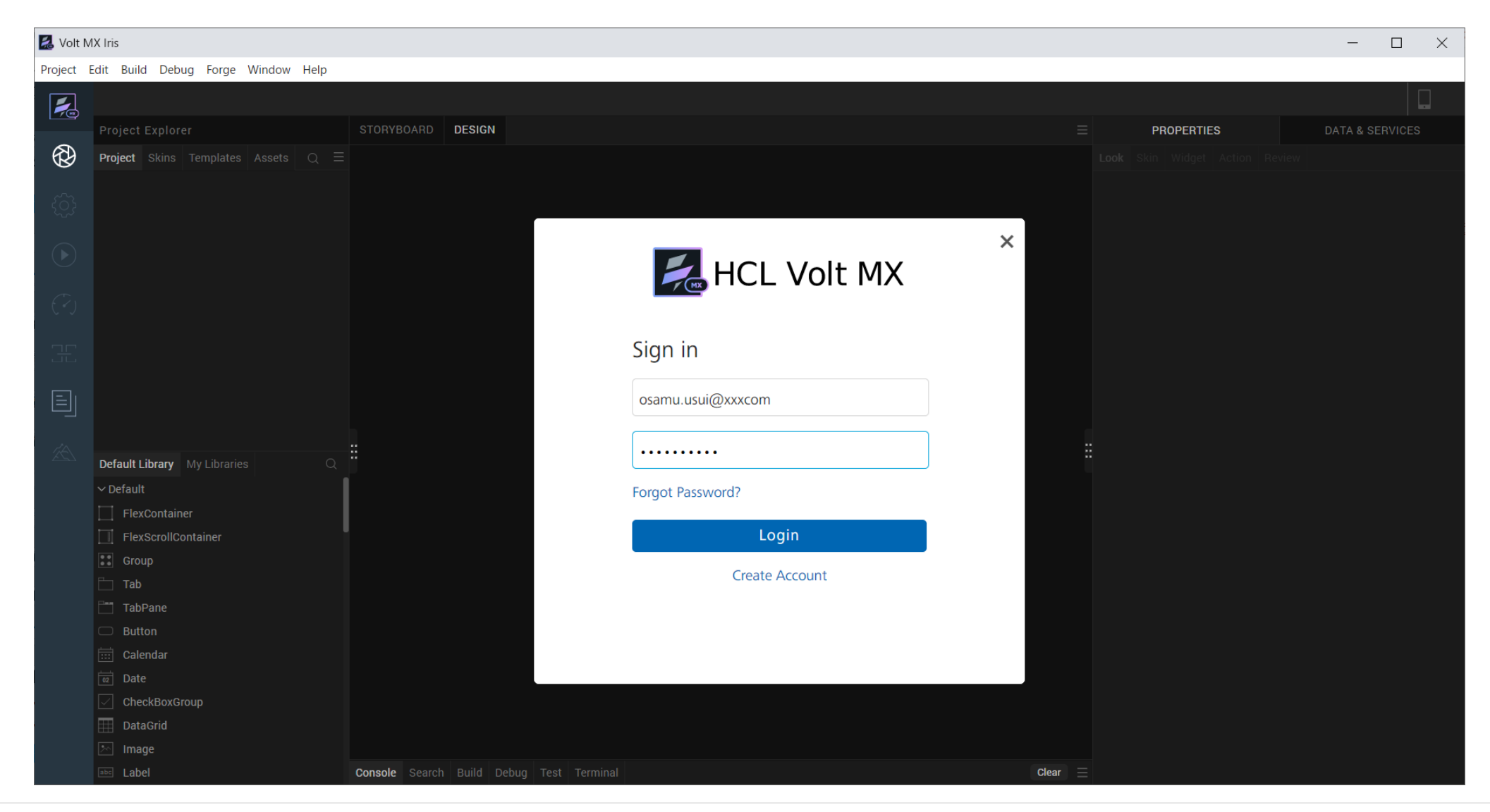

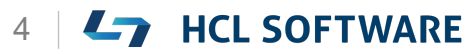

## **Learn More を選択して、Hike(チュートリアル)を起動**

#### **環境により起動直後の画面が異なる場合があります。いずれかの方法でHikeを起動します。**

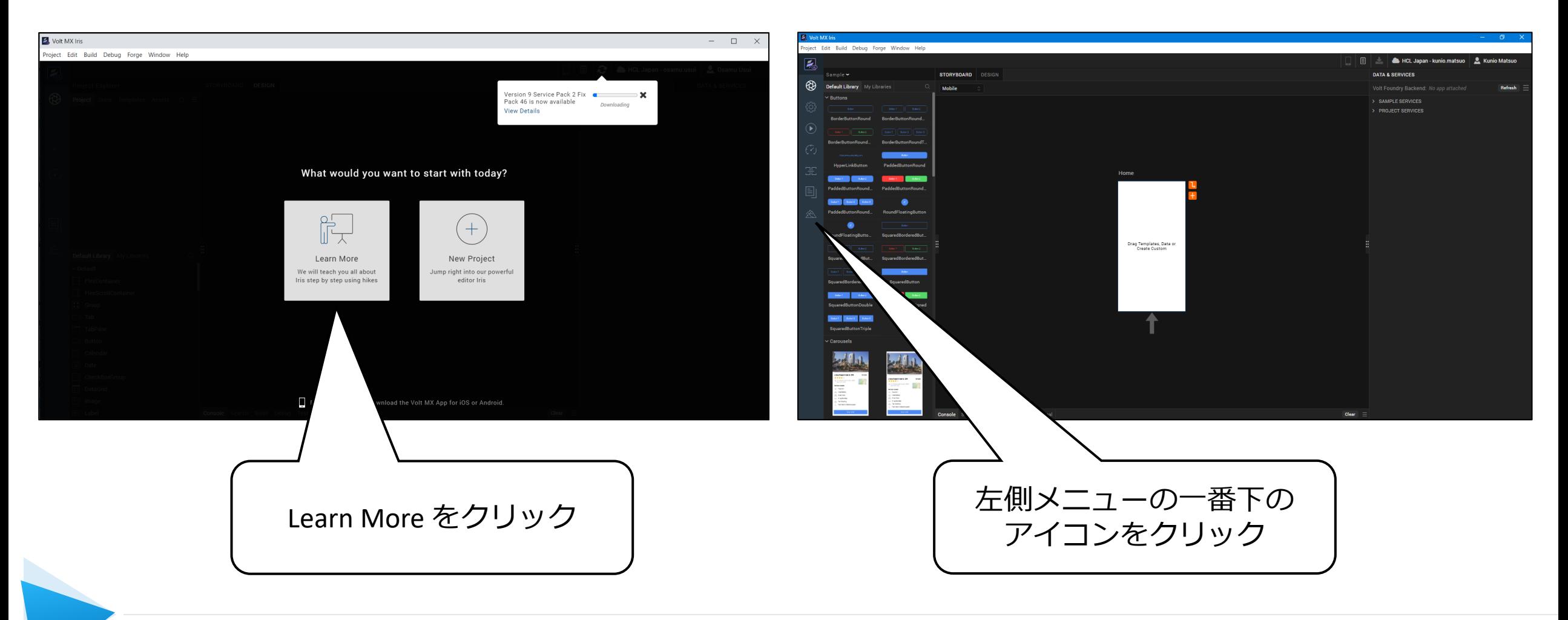

#### **Create Services for Back-end Data (バックエンドデータのサービスを作成)**

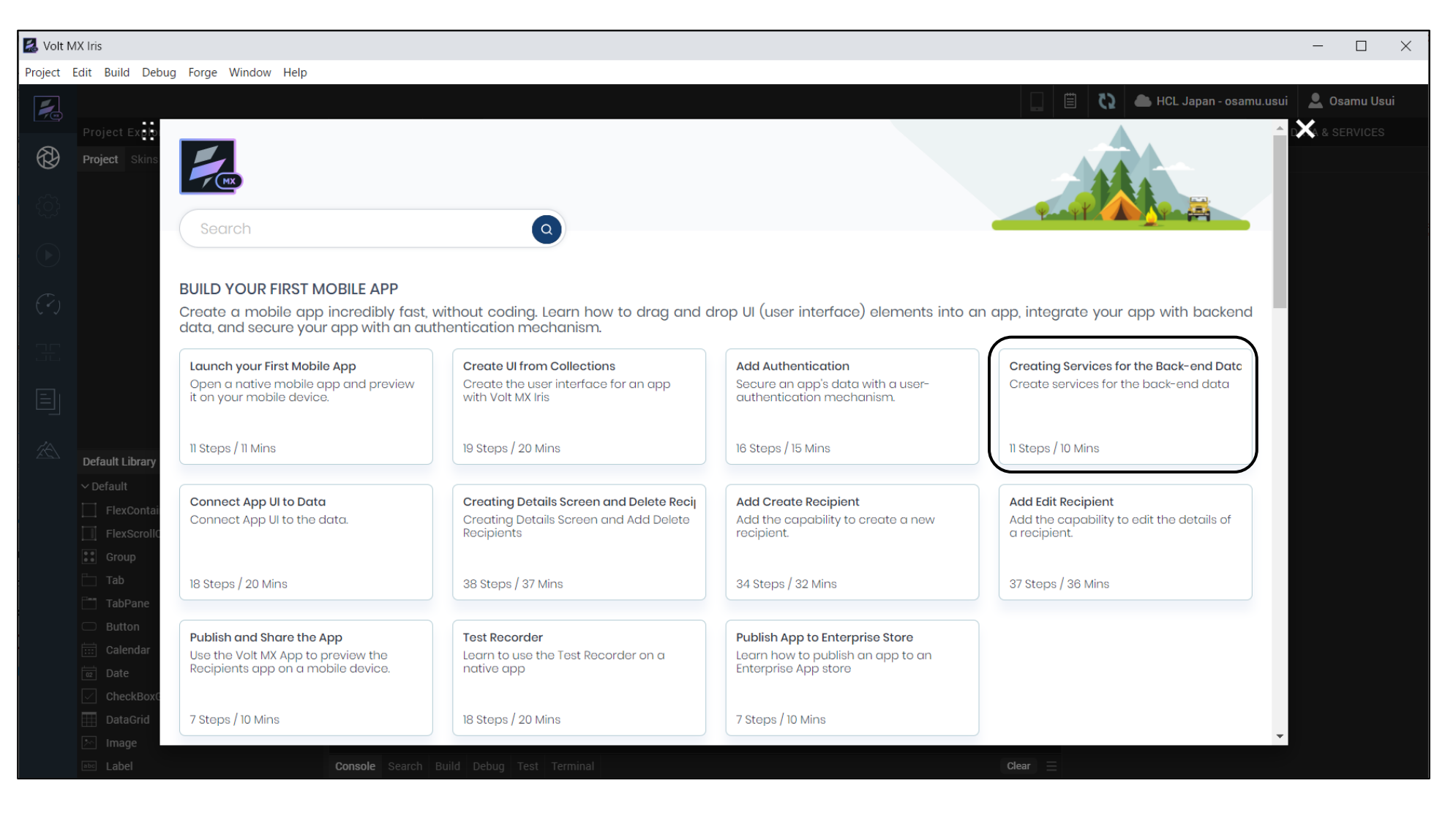

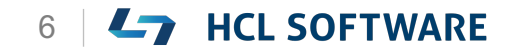

#### **Create Services for Back-end Data**

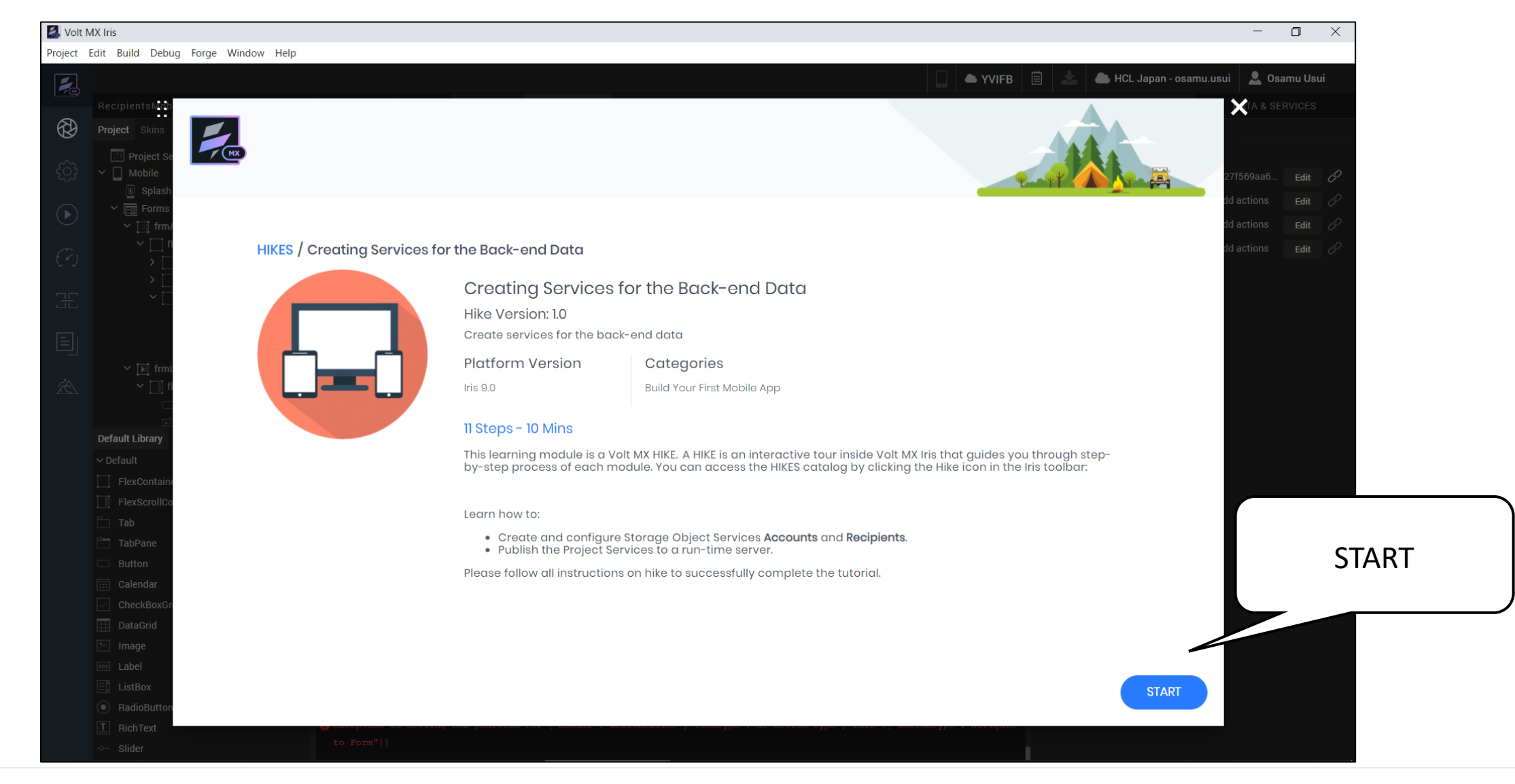

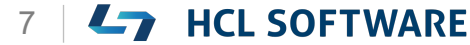

#### **(1/11) Create Services for Back-end Data**

#### **Create Services for Back-end Data**

In this hike, we will:

- Create and configure Storage Object Services Accounts and Recipients.
- Publish the Project Services to a run-time server.

Ensure that you open the same project that you have created in the hikes 2 above.

To open a closed project, from the main menu, navigate to **Project > Open > HCL Reference Architecture > RecipientsMobApp**.

Ensure that you download and extract the [RecipientsData.zip](https://github.com/HCL-TECH-SOFTWARE/volt-mx-tutorials/raw/master/public/samples/RecipientsData.zip) file. Note the location of the extracted files.

When you are ready, click Start!

**バックエンドデータのサービスを作成する**

このハイキングでは、次のことを行います。

• ストレージオブジェクトサービスアカウントと受信者を 作成し、設定する。

これはチュートリアルの翻訳です

作業手順は次頁を参照してください

• プロジェクトサービスをランタイムサーバーに公開する。 上記のハイク2で作成したプロジェクトと同じものを開いて いることを確認してください。

閉じたプロジェクトを開くには、メインメニューから、

**Project > Open > HCL Reference Architecture > RecipientsMobApp** に移動します。

[RecipientsData.zip](https://github.com/HCL-TECH-SOFTWARE/volt-mx-tutorials/raw/master/public/samples/RecipientsData.zip) ファイルをダウンロードし、解凍した ことを確認します。解凍したファイルの場所をメモしてお きます。

準備ができたら、Start!をクリックします。

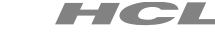

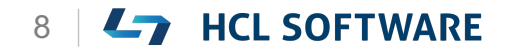

#### **Create Services for Back-end Data**

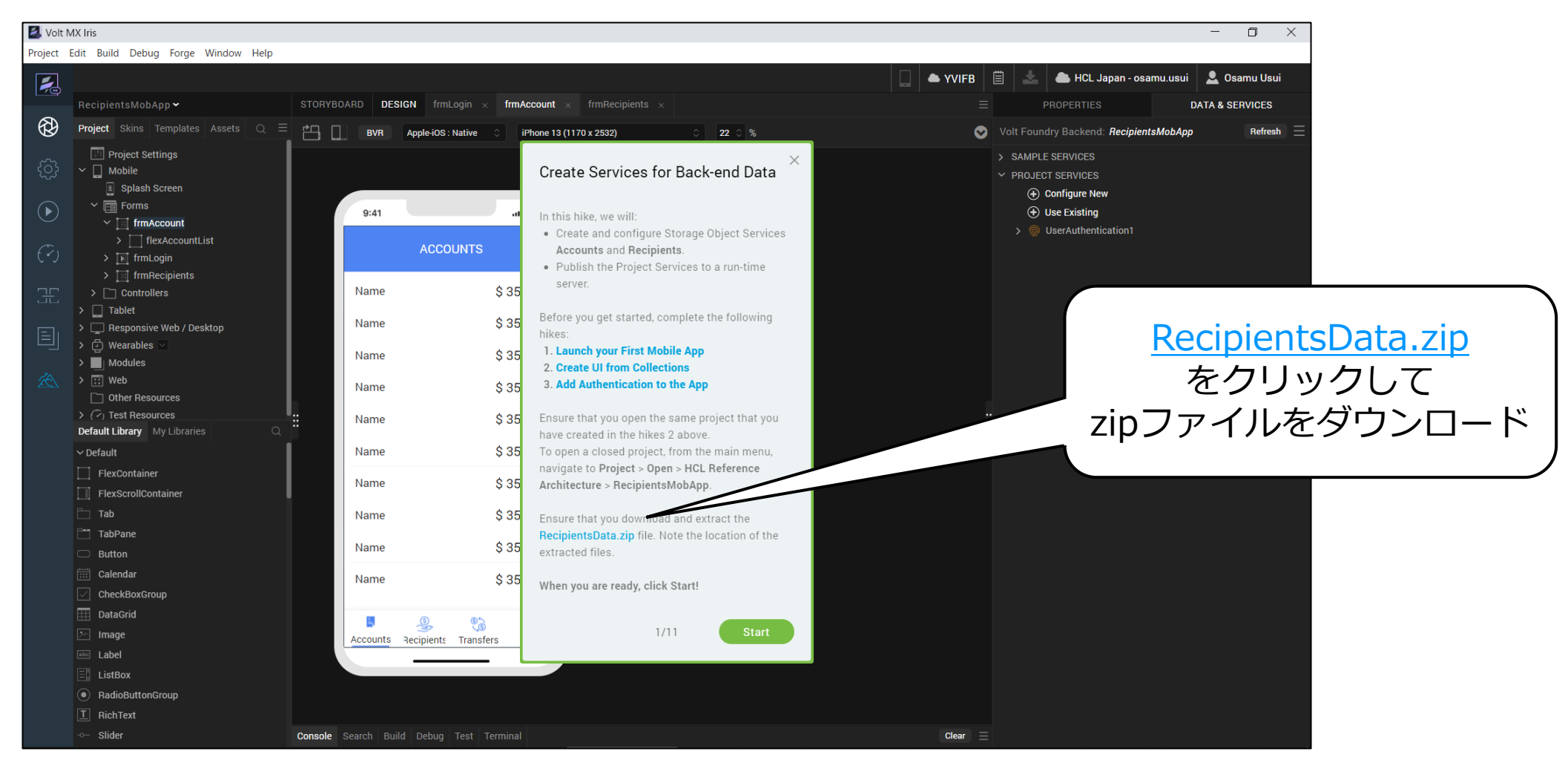

#### <https://github.com/HCL-TECH-SOFTWARE/volt-mx-tutorials/raw/master/public/samples/RecipientsData.zip>

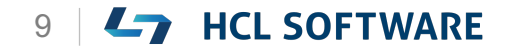

## **データ登録用のCSVファイルをダウンロードして解凍**

<https://github.com/HCL-TECH-SOFTWARE/volt-mx-tutorials/raw/master/public/samples/RecipientsData.zip>

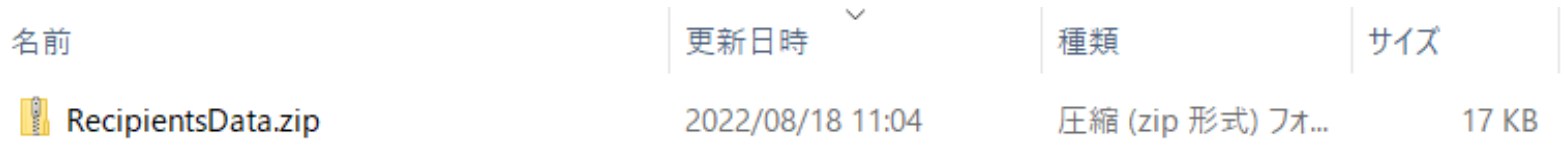

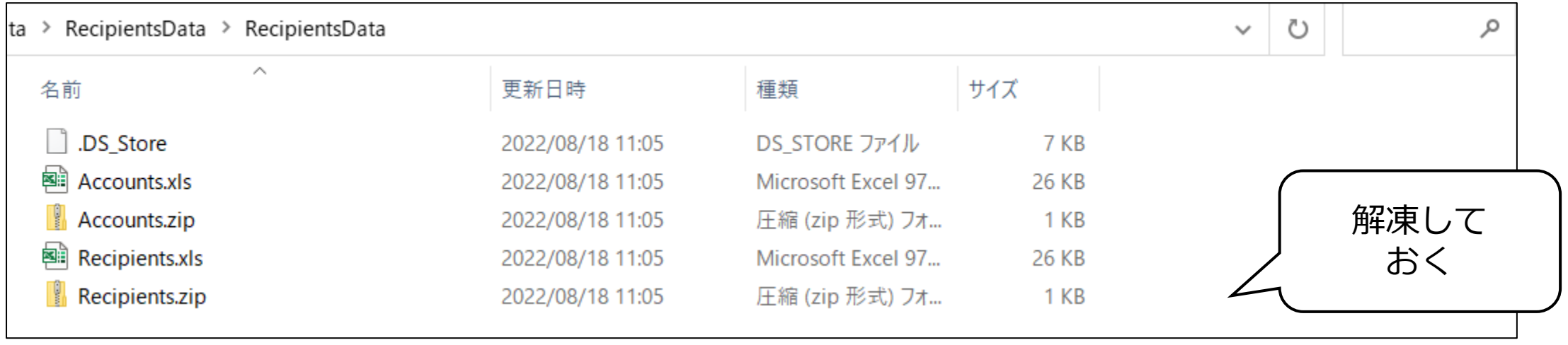

HCL

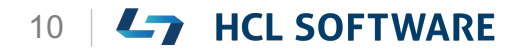

## **(2/11) Create a New Service**

**Create a New Service**

- 1. From the **Data & Services** panel, expand **Project Services**.
- 2. Click **Configure New**.
- 3. Under the **Data Storage** section, select **Import Excel File.** User must login to Foundry Account, before proceeding this step. Iris may take some time to open the **Edit Object Service** window.
- 4. In the **Import File dialog** box, drag the **Accounts.xls** file from the extracted files.
- 5. After the file is uploaded, click **Next**.
- 6. Ensure that **Accounts** is selected under **Excel Sheet Name**, and then click **Import**.
- 7. Click **Done** and wait for the **Object(s) Saved Successfully** advisory message before proceeding to the next step.

The **Data Model** configuration window appears.

#### **新規サービスの作成**

1. [**Data & Services**]パネルから、**Project Services**を展開し ます。

これはチュートリアルの翻訳です

作業手順は次頁を参照してください

- 2. [**Configure New**]をクリックします。
- 3. [**Data Storage**] セクションで、[**Import Excel File**] を選択 します。この手順を実行する前に、Foundryアカウントにログ インする必要があります。 Iris は、[**Edit Object Service**] ウィンドウを開くのに時間が かかる場合があります。
- 4. [**Import File**] ダイアログボックスで、解凍したファイルから **Accounts.xls** ファイルをドラッグします。
- 5. ファイルがアップロードされたら、[**Next**]をクリックします。
- 6. [**Excel Sheet Name**] で [**Accounts**] が選択されていること を確認し、[**Import**] をクリックします。
- 7. [**Done**] をクリックし、**Object(s) Saved Successfully** とい うアドバイザリーメッセージが表示されるまで待ってから、次 のステップに進みます。

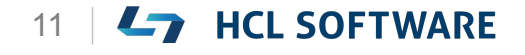

データモデル設定ウィンドウが表示されます。

### **新規のサービスを作成**

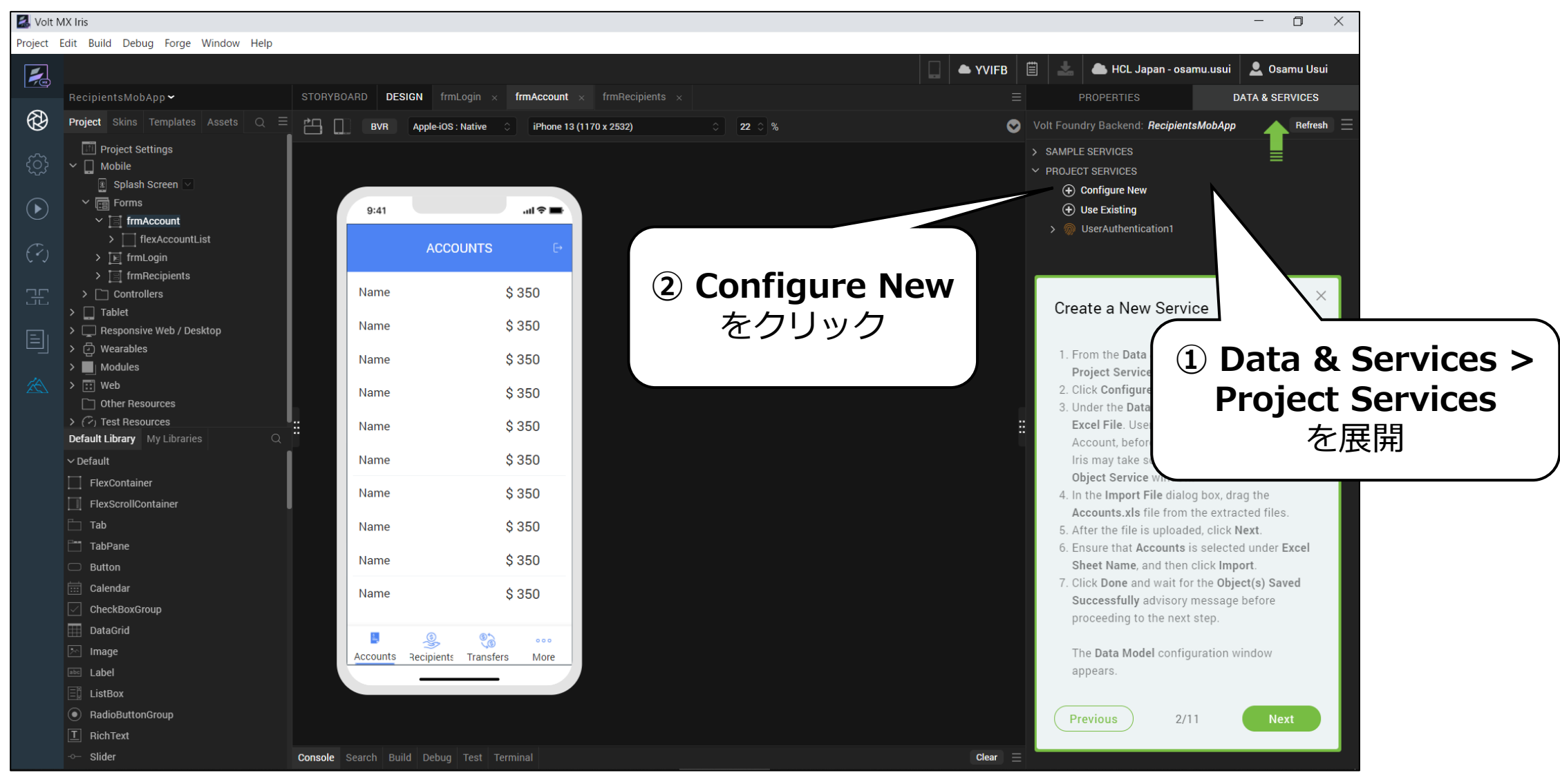

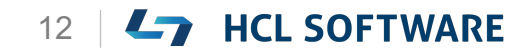

### **Import Excel Fileを選択**

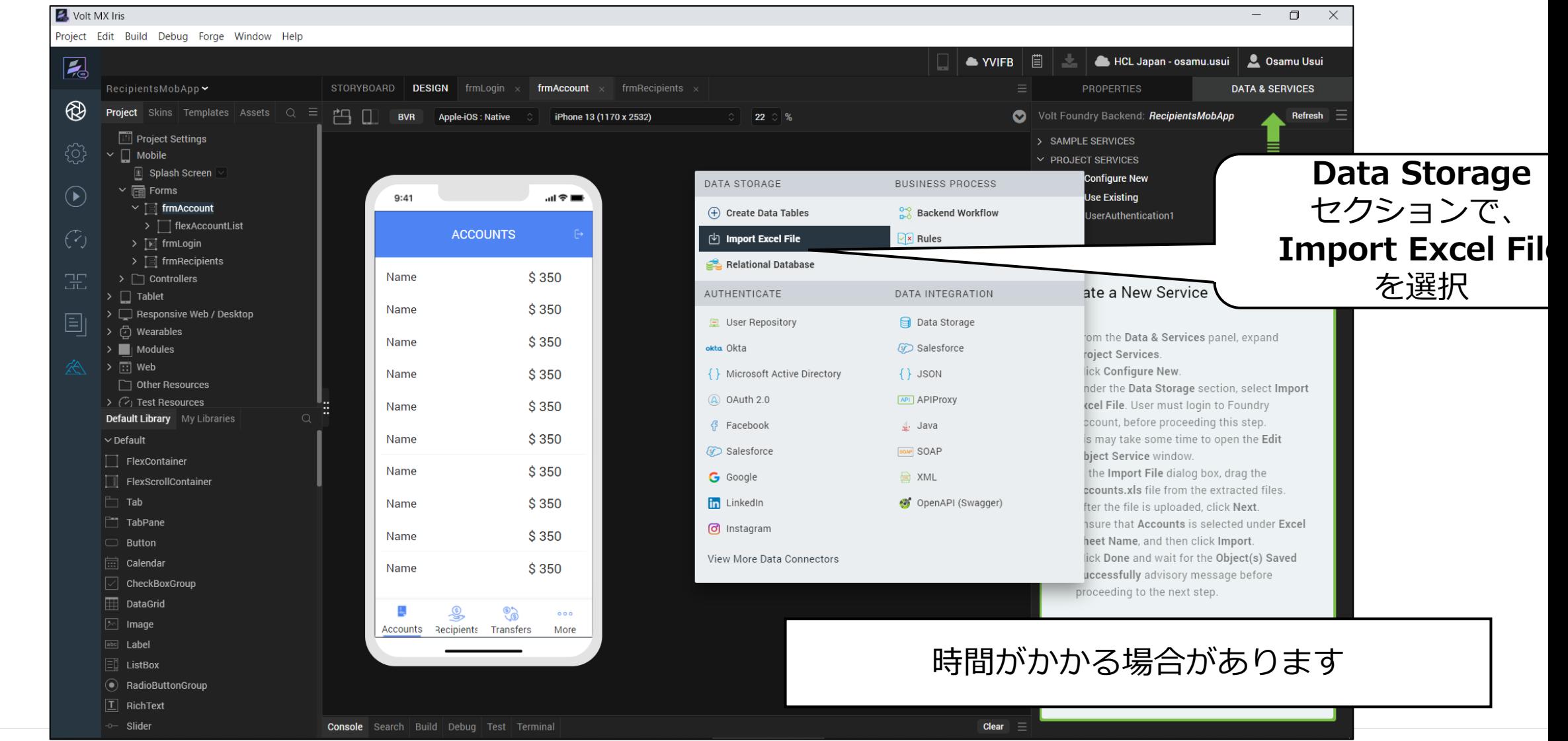

Copyright © 2022 HCL Technologies Limited | www.hcltechsw.com 13 | THEL SOFTWARE

### **Accounts.xlsをドラッグ&ドロップ**

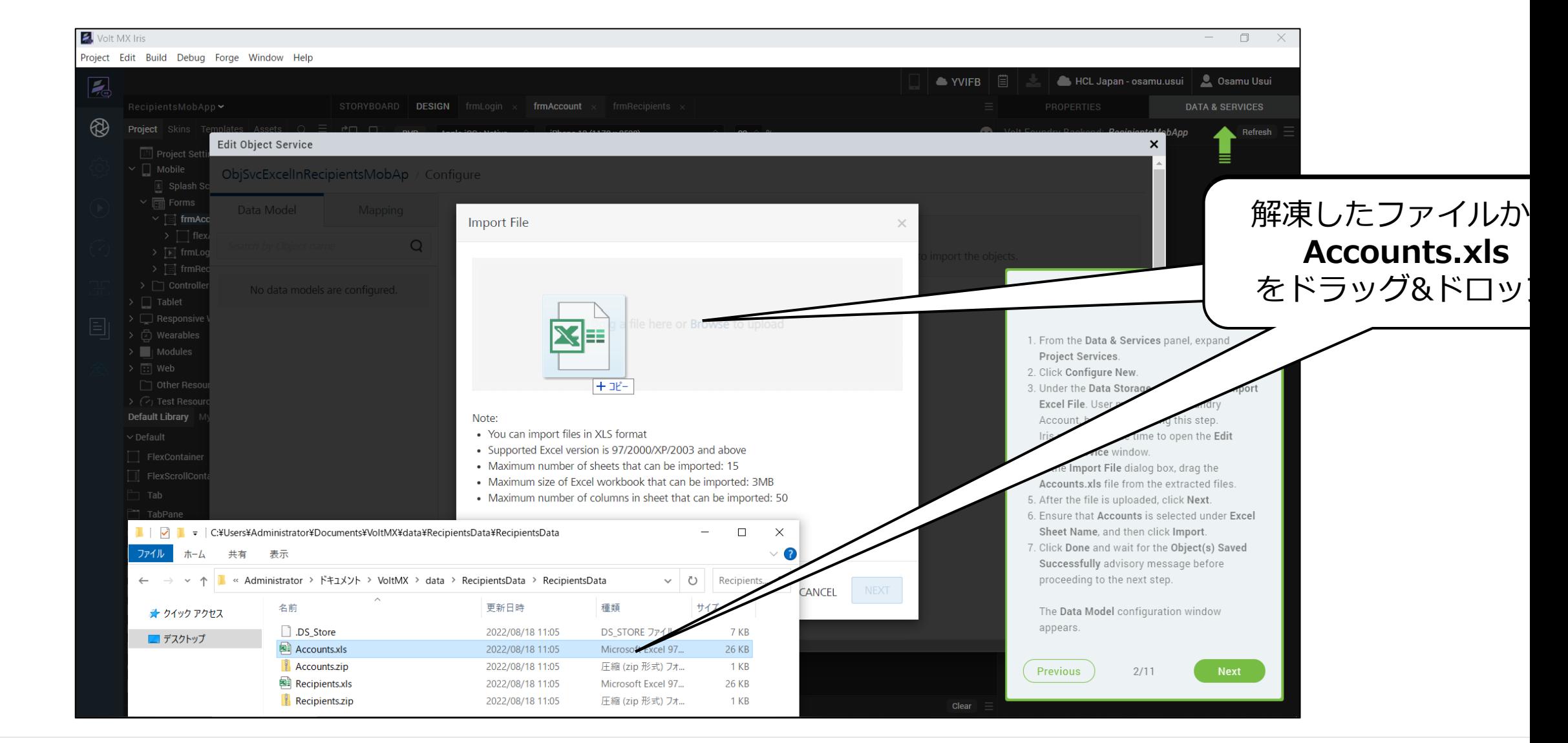

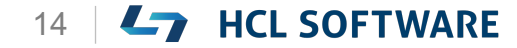

### **アップロードされたら Next**

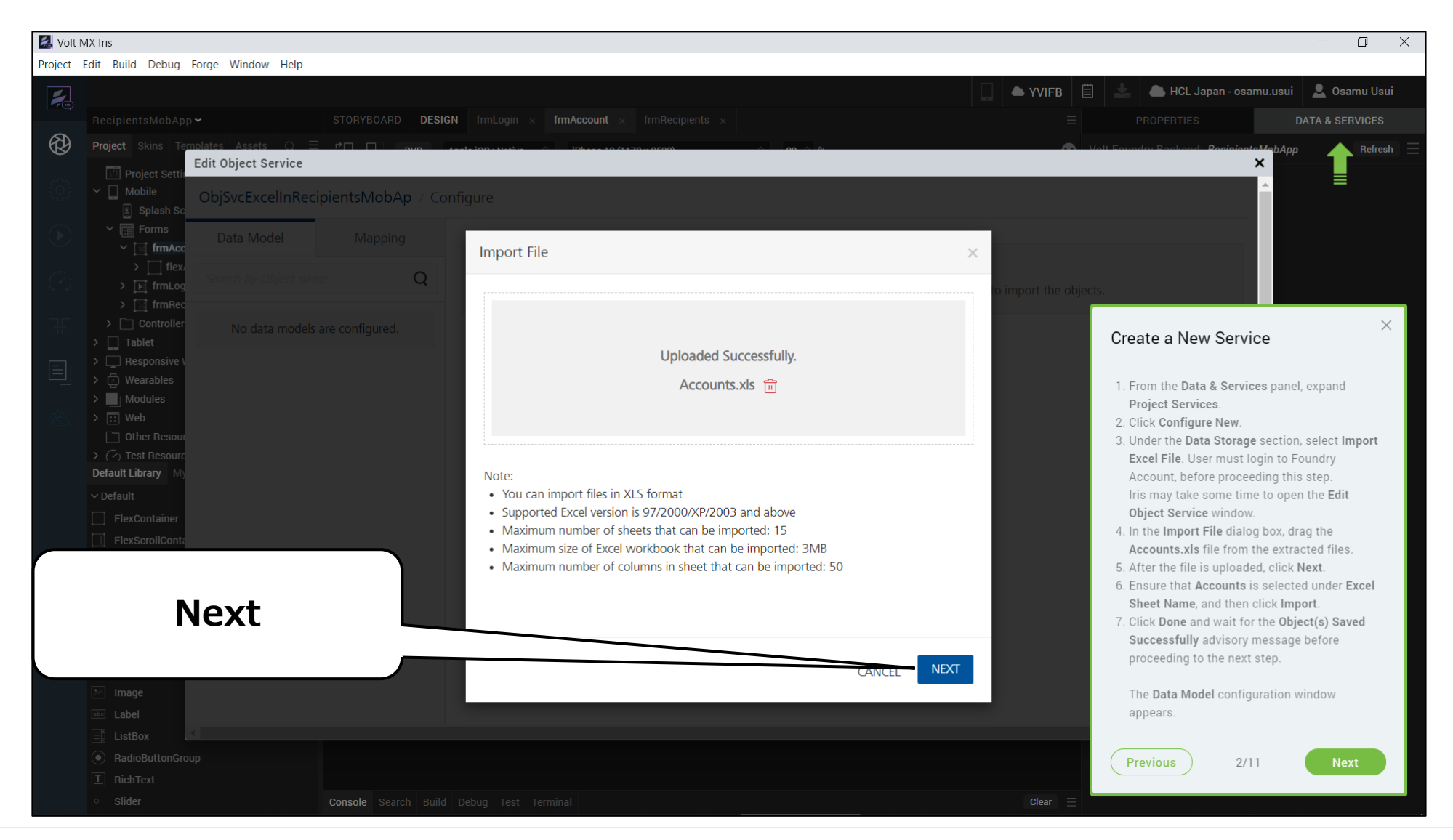

Copyright © 2022 HCL Technologies Limited | www.hcltechsw.com 15 | MOL SOFTWARE

### **Excel Sheet Nameを確認して Import**

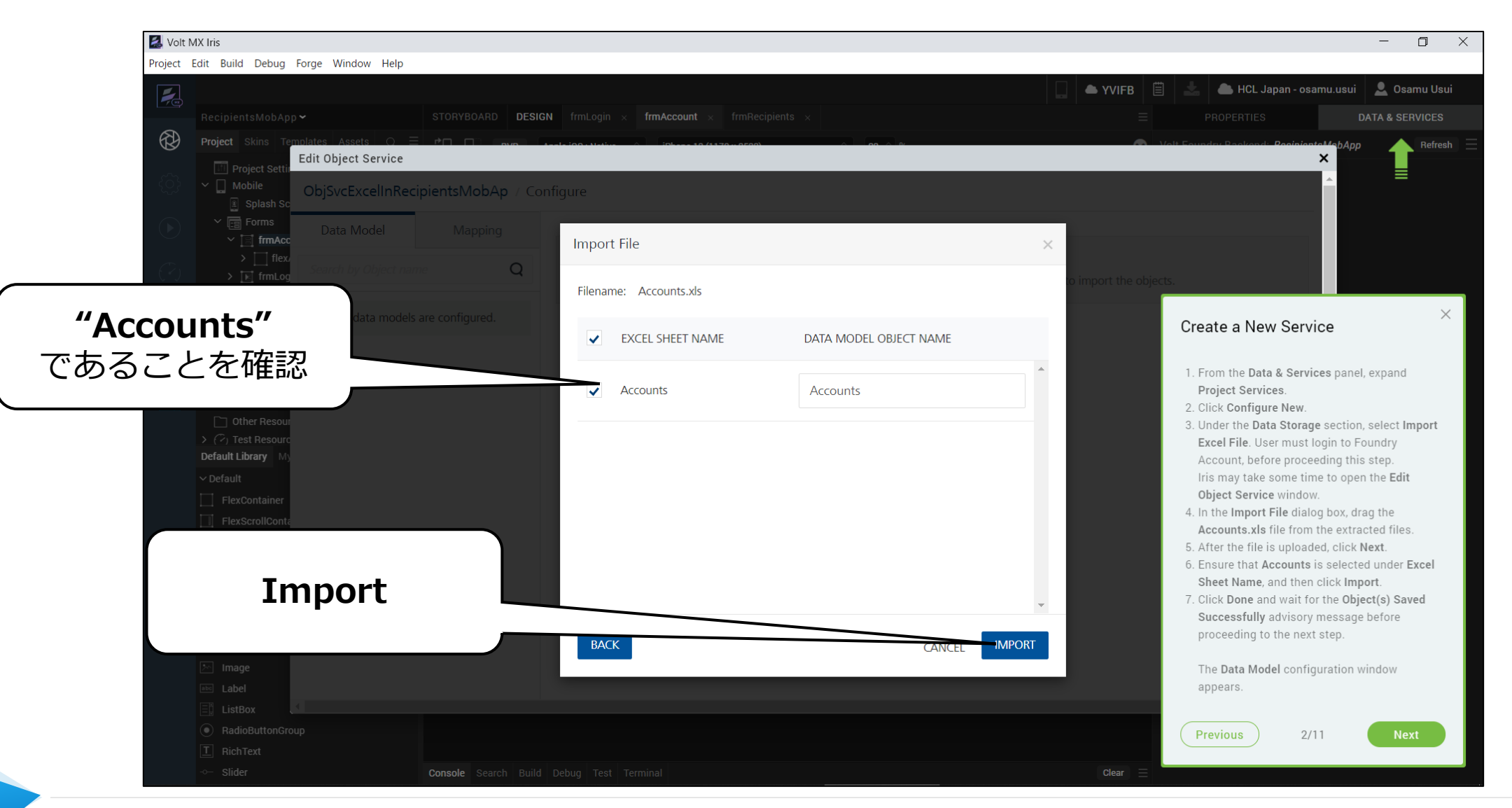

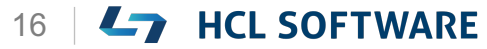

### **インポートが成功したら Done**

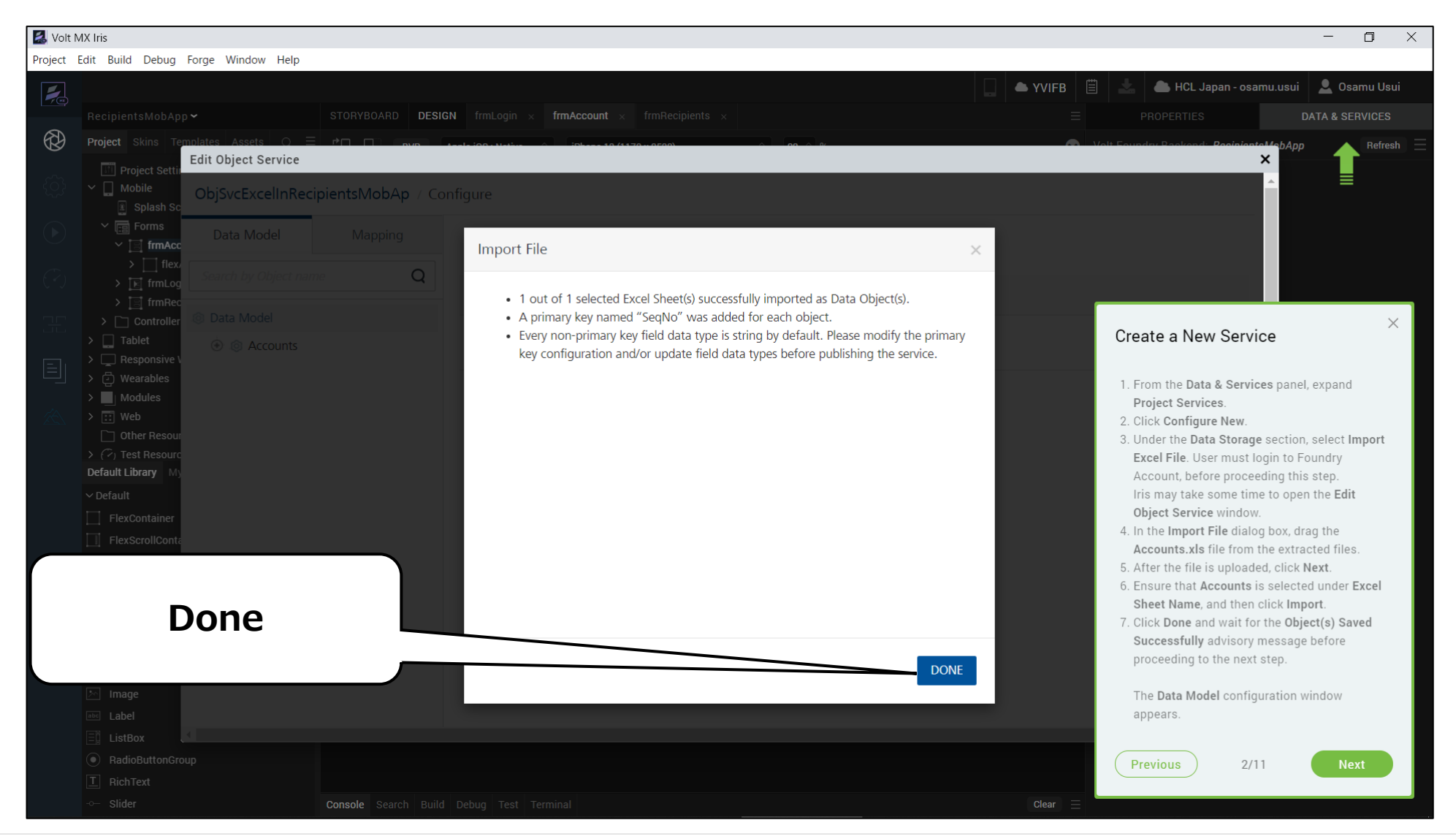

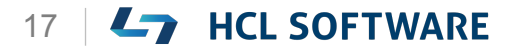

#### **Data Model を設定する画面が開きます**

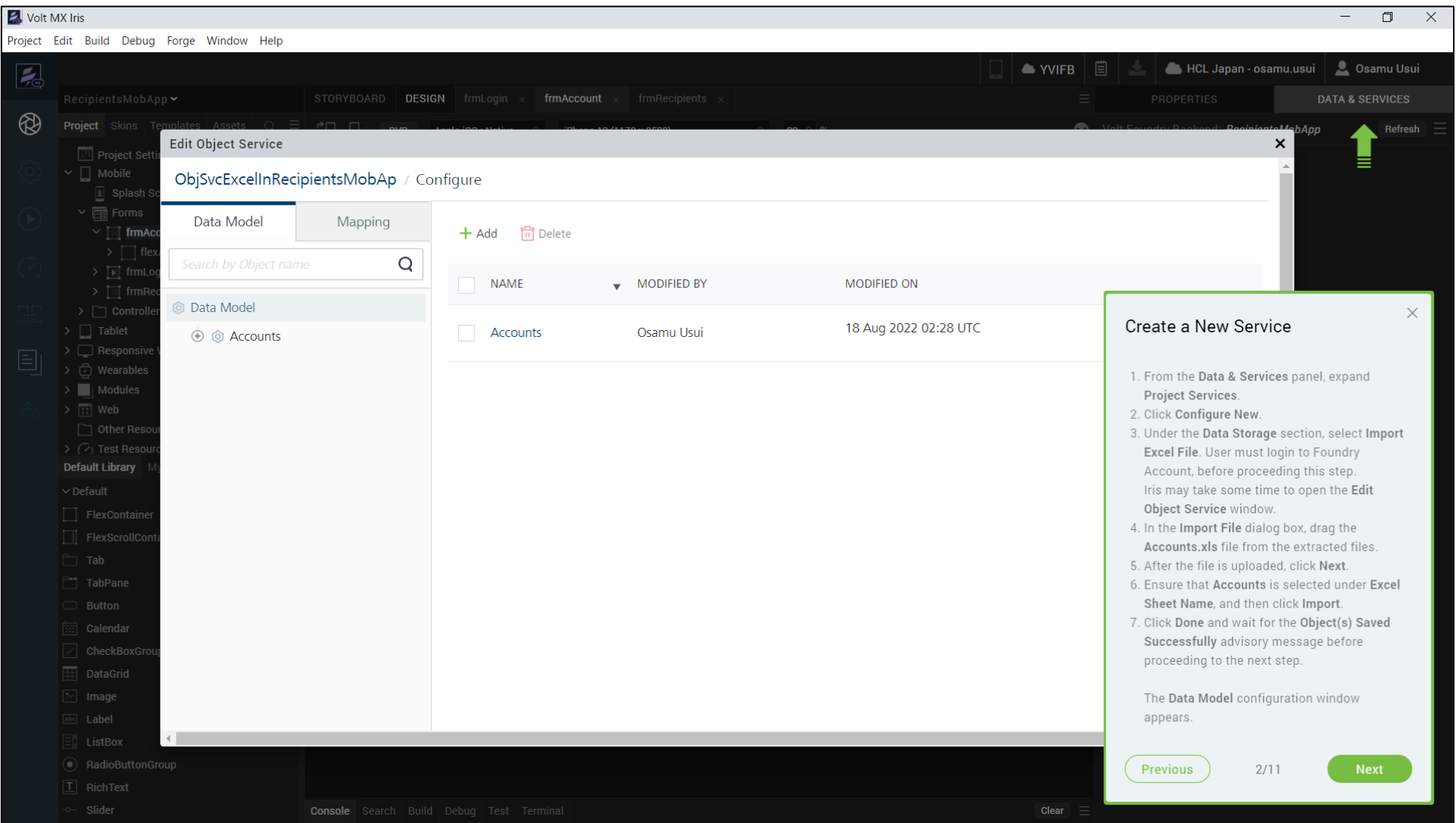

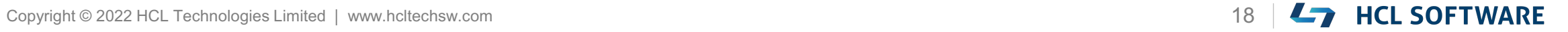

## **(3/11) Configure the Data Model**

#### **Configure the Data Model**

- 1. From the left pane select the **Data Model** tab.
- 2. Under the **Data Mode**l tab, expand **Data Model > Accounts > Fields**, and select **AccountNumber**.
- 3. In the right pane, modify the following values.
	- Primary Key: **True**
- 4. Scroll down to the bottom and click **Save**.
- 5. Expand Data **Model > Accounts > Fields**, and select **AccountName**.
- 6. In the right pane, modify the following value.
	- Max Length: **30**
- 7. Scroll down to the bottom and click **Save** and wait for the **Object Saved Successfully** advisory message before proceeding to the next step.

#### **データモデルを設定する**

- 1. 左ペインから「Data Modell タブを選択します。
- 2. [**Data Model**] タブで、 **Data Model > Accounts > Fields** を展開し、[**AccountNumber**] を選択します。

これはチュートリアルの翻訳です

作業手順は次頁を参照してください

- 3. 右側のペインで、以下の値を変更します。
	- Primary Key: **True**
- 4. 下へスクロールし、[**Save**] をクリックします。
- 5. [**Data Model**] タブで、 **Data Model > Accounts > Fields** を展開し、[**AccountName**] を選択します。
- 6. 右側のペインで、次の値を変更します。
	- Max Length: **30**
- 7. 下までスクロールして[**Save**]をクリックし、 [**Object Saved Successfully**]というアドバイザ リーメッセージが表示されるのを待ってから次のステッ プに進みます。

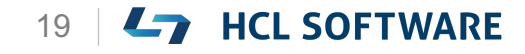

### **AccountNumber の Primary Keyを Trueに設定**

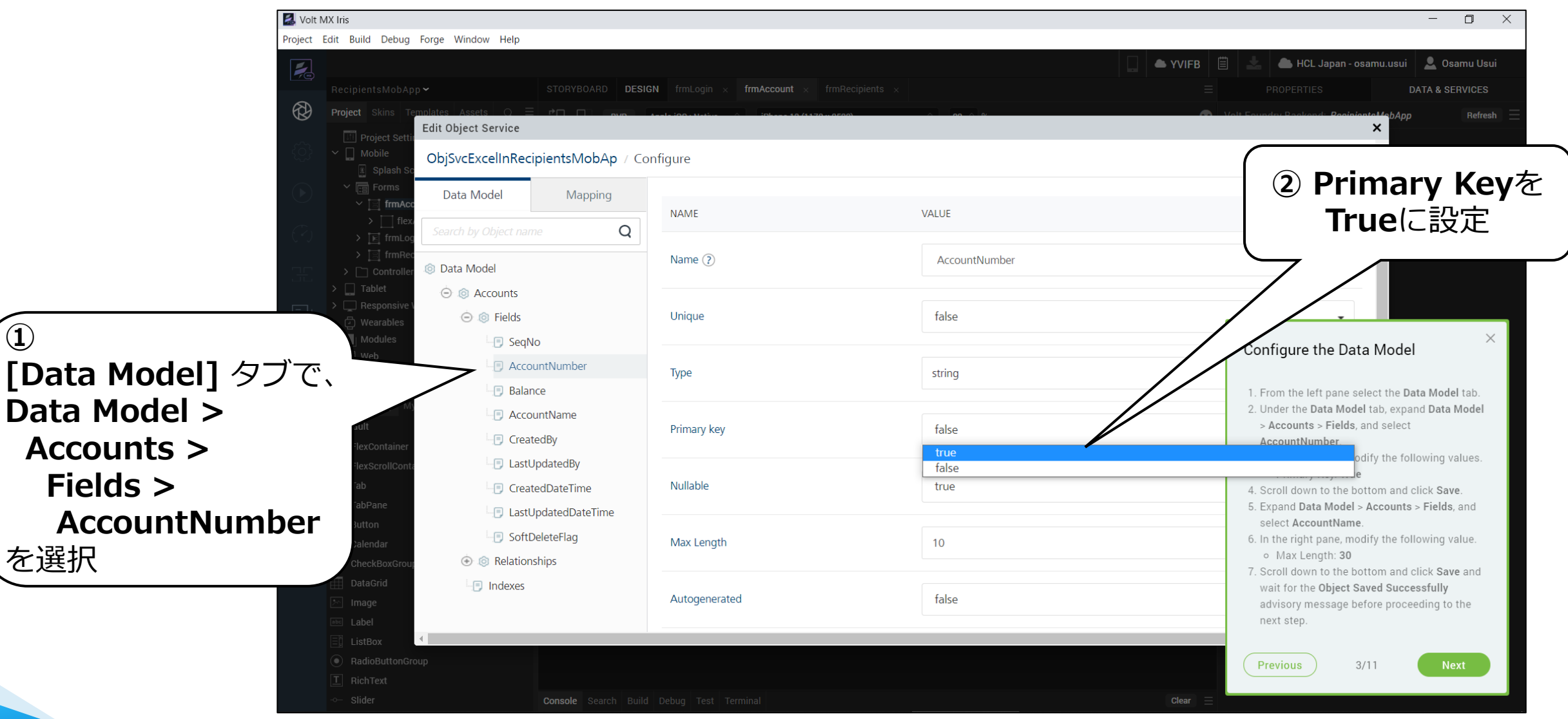

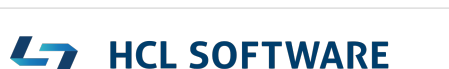

#### **下にスクロールして Save**

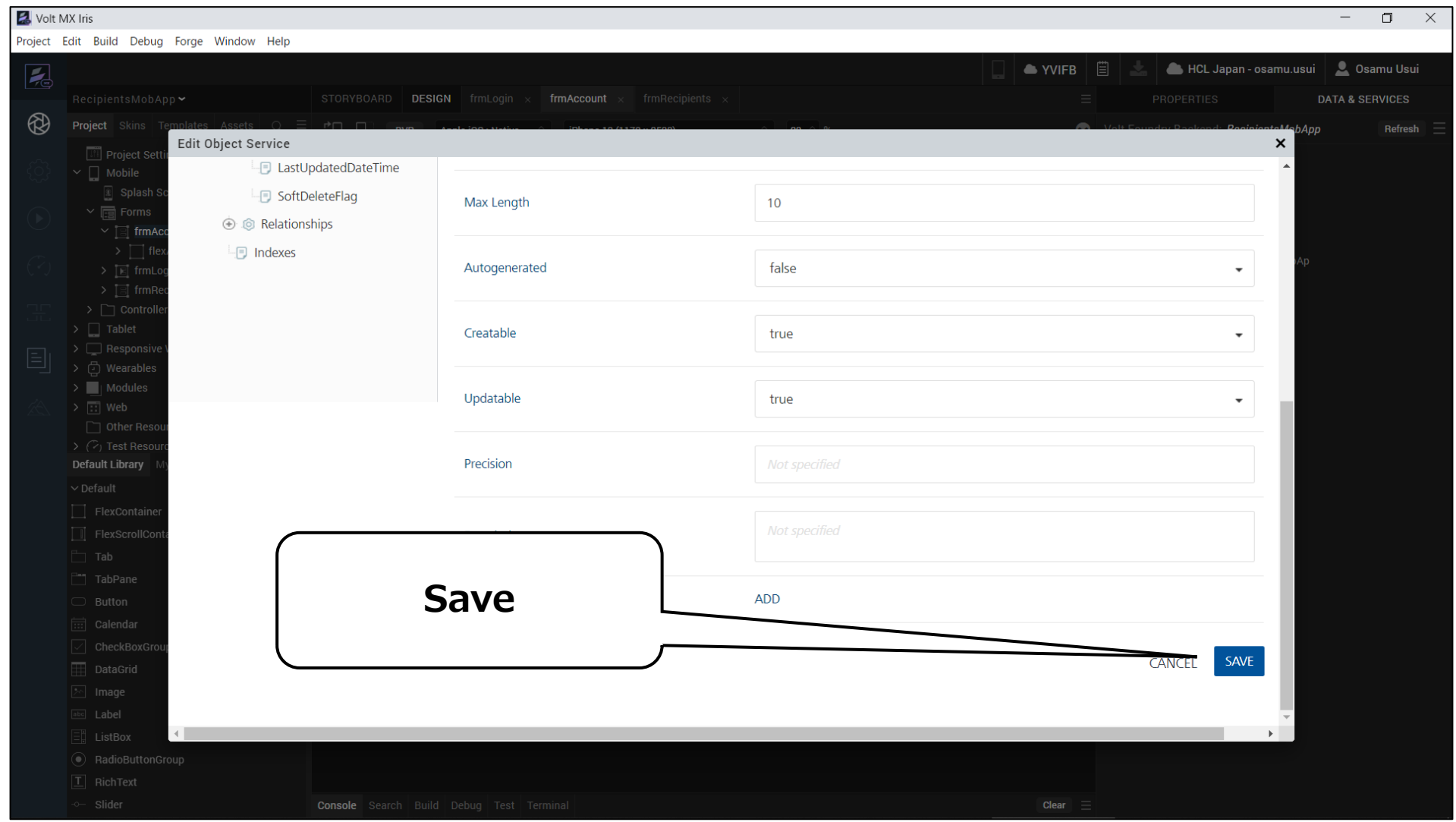

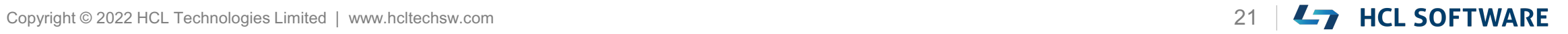

## **AccountNameの Max Lengthを 30 に設定**

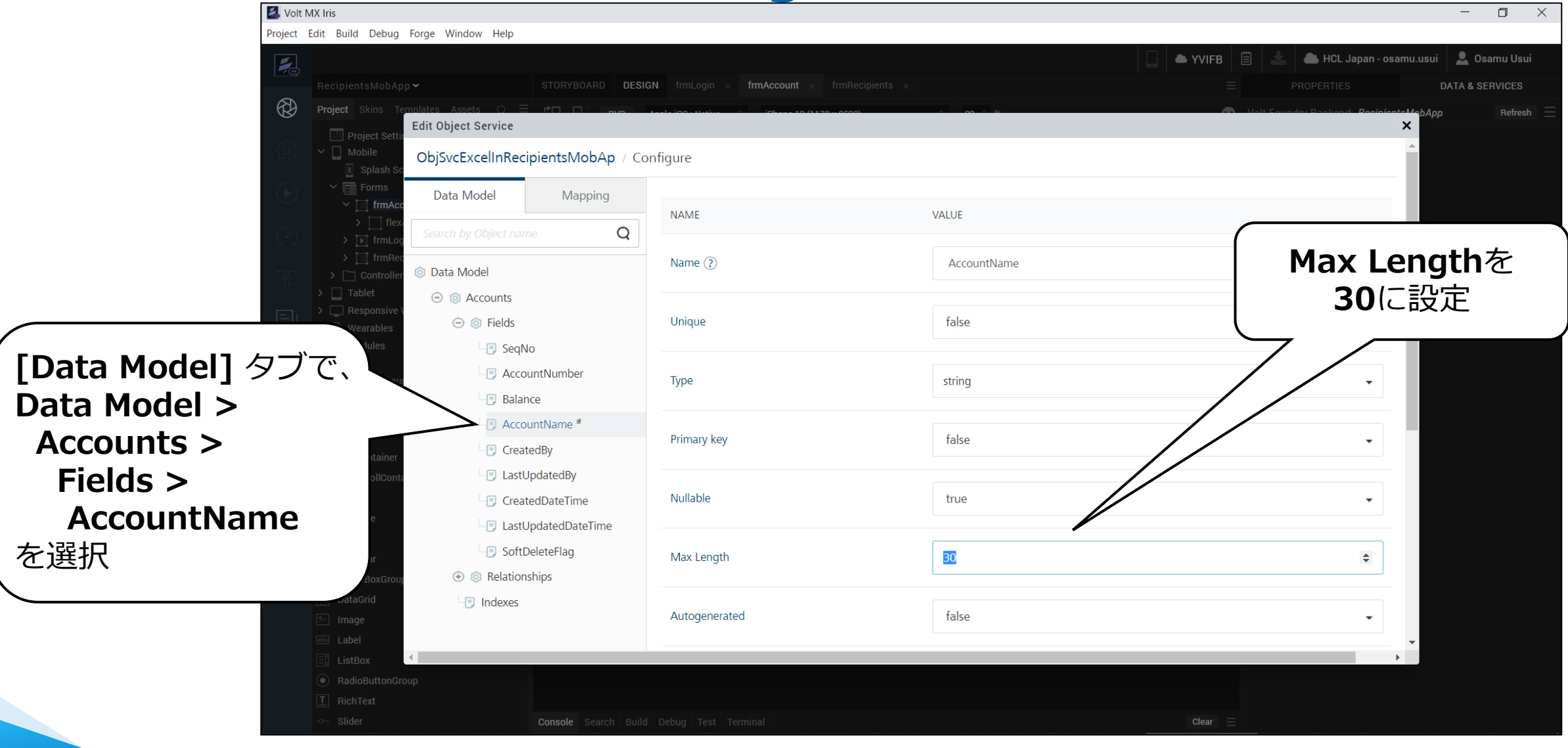

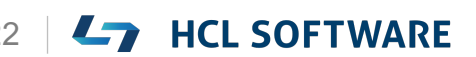

### **Saveして次のステップへ(画面はこのまま)**

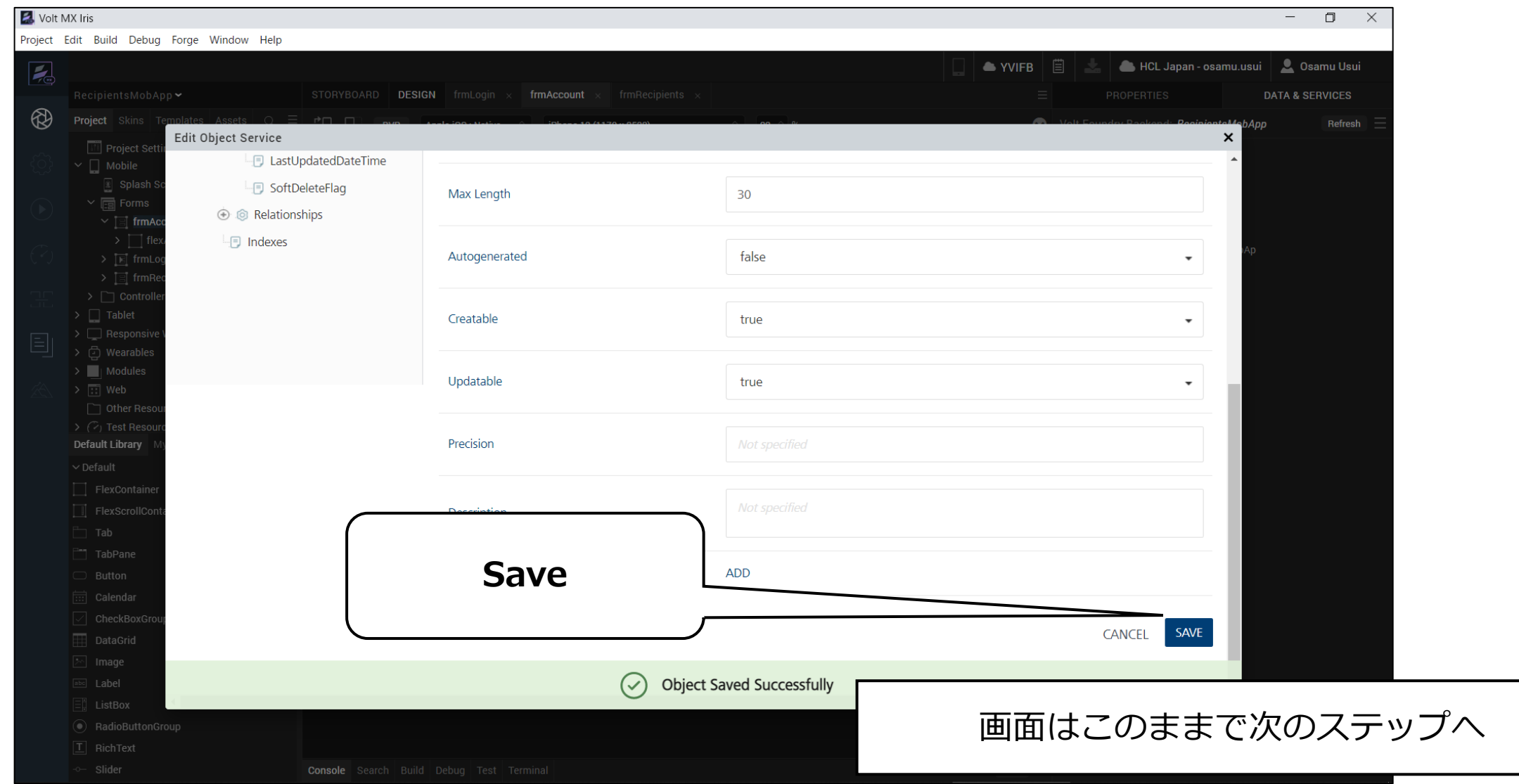

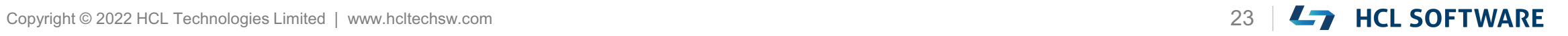

## **(4/11) Configure the Data Model**

#### **Configure the Data Model**

- 1. Under **Data Model**, navigate to **Accounts** and select **Fields**.
- 2. Select the check-box for **SeqNo**, and then click **Delete**.
- 3. In the **Delete Fields** dialog box, click **Delete**.
- 4. Click **Save** and wait for the **Object Saved Successfully** advisory message before proceeding to the next step.

#### **データモデルを設定する**

- 1. [**Data Model**]の[**Accounts**]に移動し、 [**Fields**]を選択します。
- 2. [**SeqNo**]のチェックボックスを選択し、**Delete** をクリックします。

これはチュートリアルの翻訳です

作業手順は次頁を参照してください

- 3. **[Delete Fields**] ダイアログボックスで、 [**Delete**]をクリックします。
- 4. [**Save**]をクリックし、**Object Saved Successfully**のアドバイザリーメッセージが表 示されるまで待ってから次のステップに進みます。

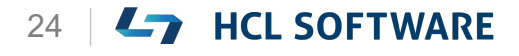

### **SeqNoフィールドを削除**

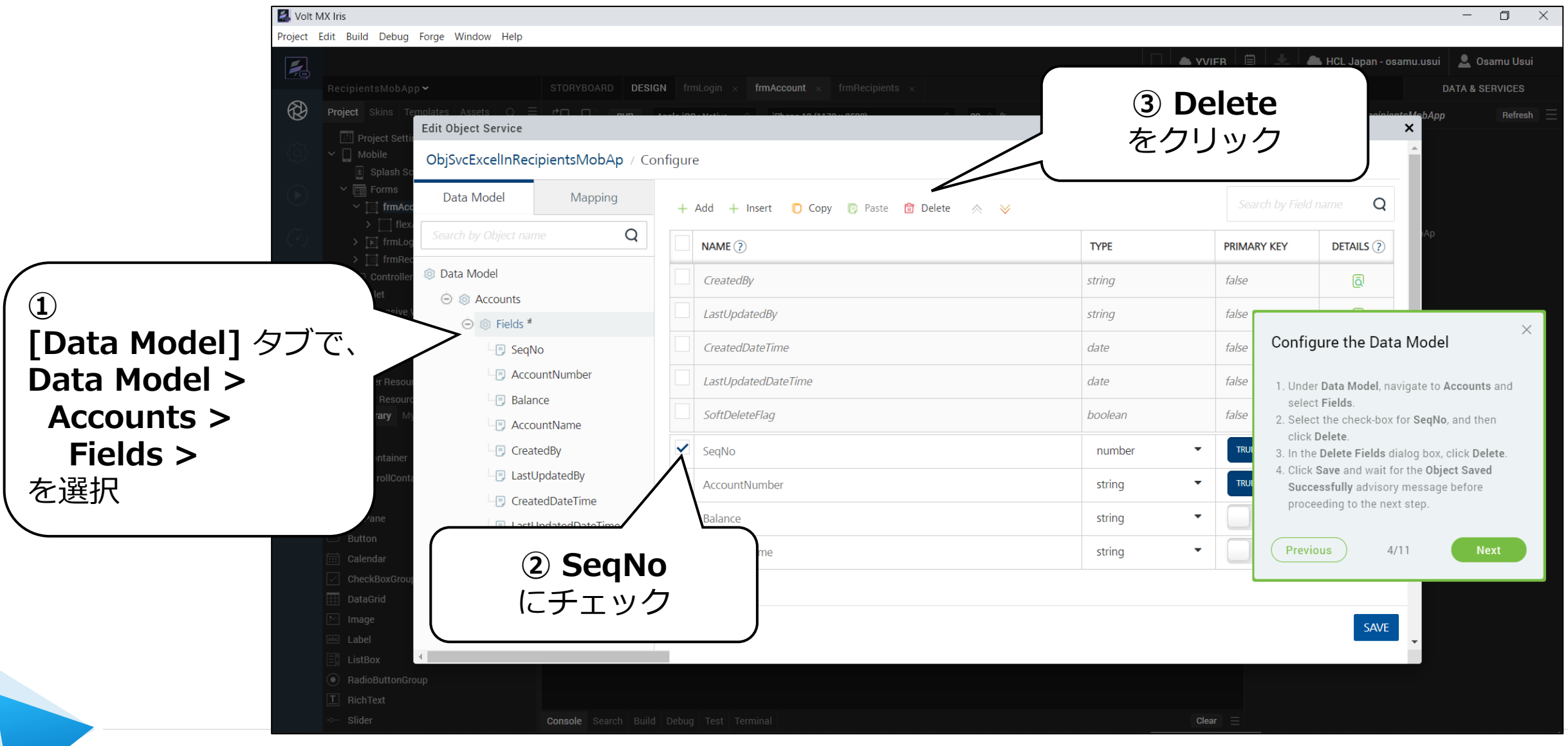

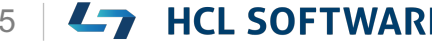

#### **Delete Fieldsの警告ダイアログで Delete**

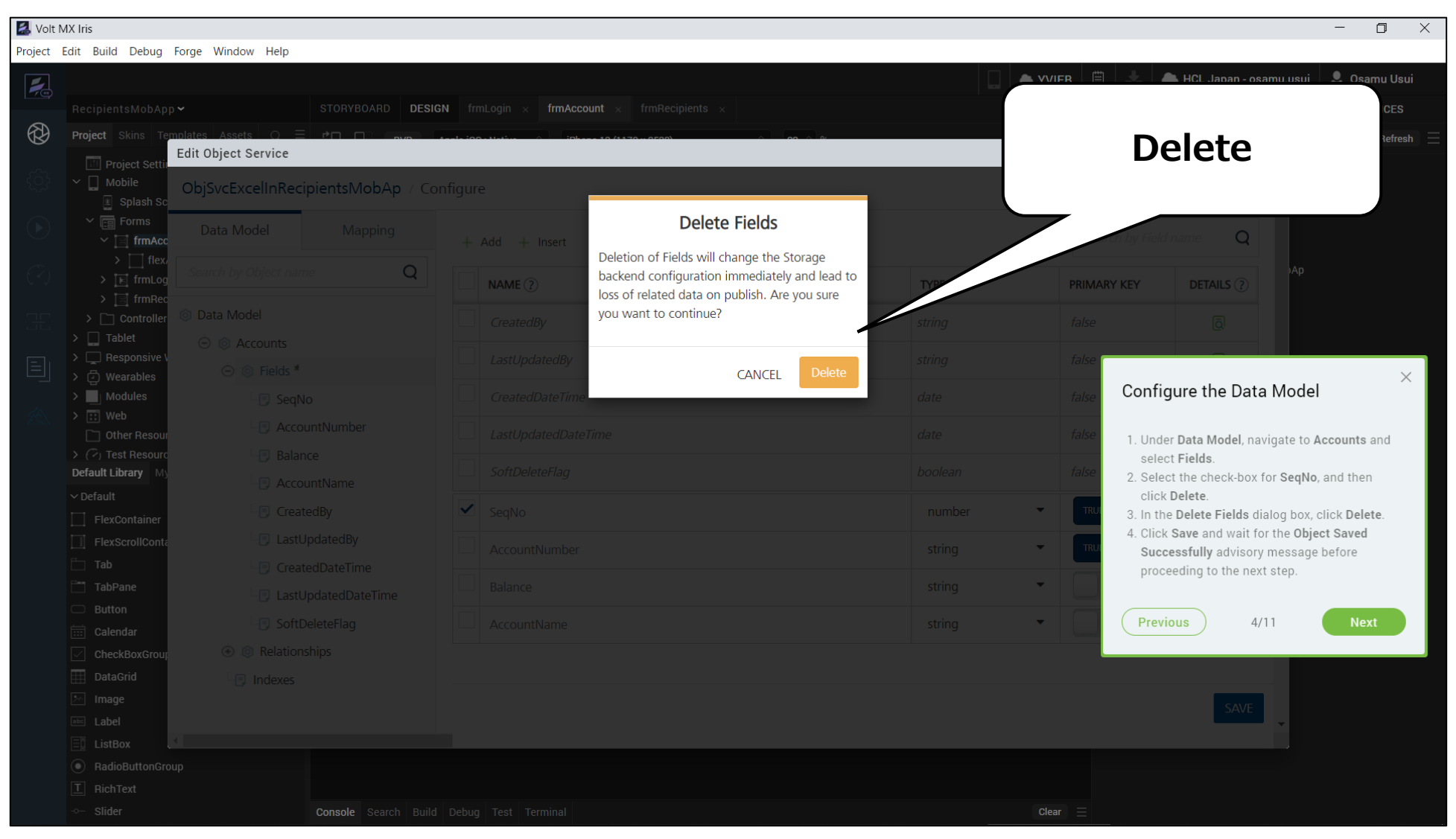

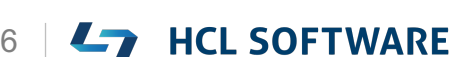

### **Saveして次のステップへ(画面はこのまま)**

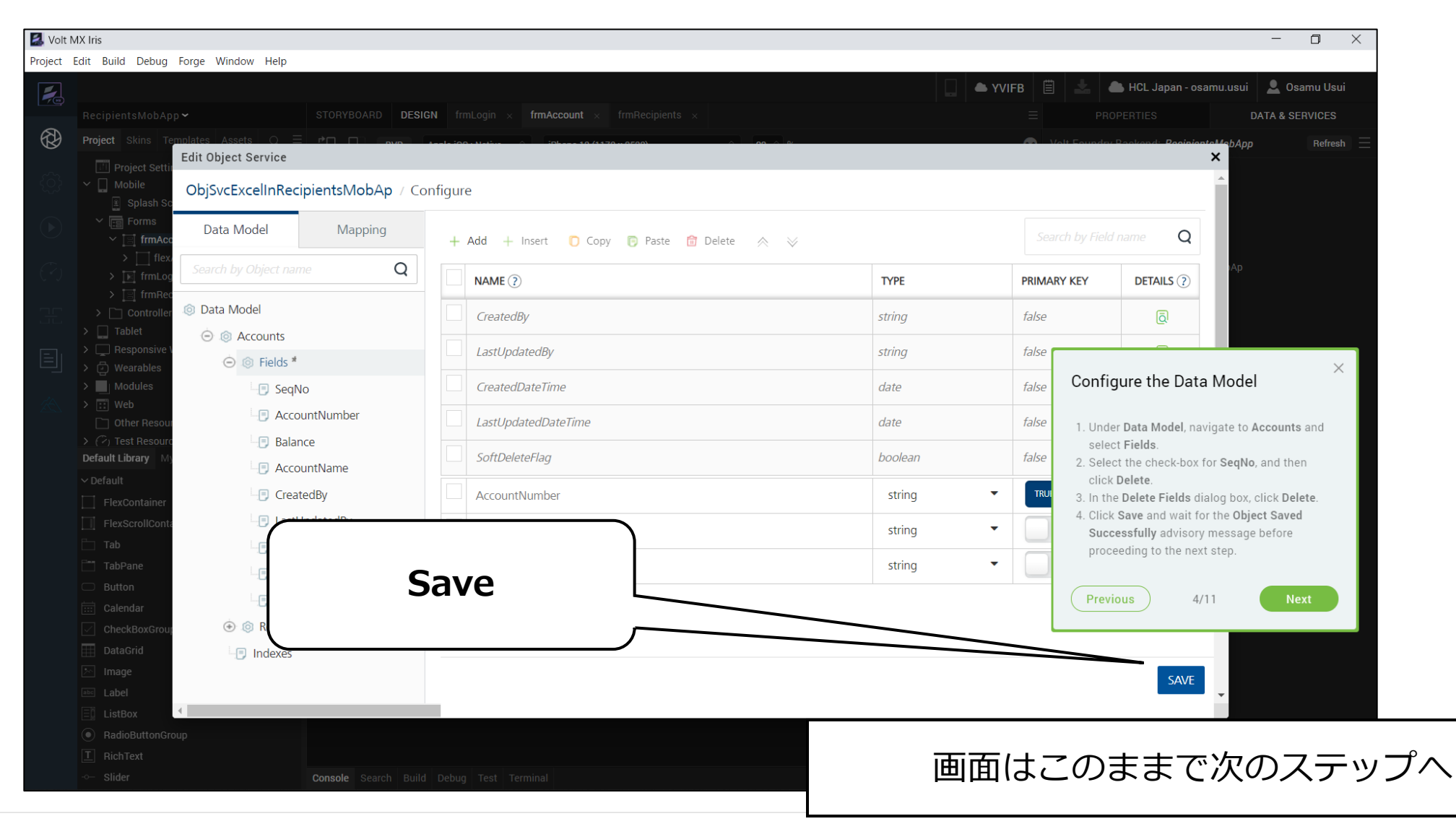

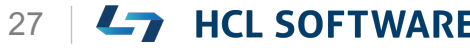

#### **(5/11) Configure the Account Service**

#### **Configure the Account Service**

- 1. From the top-left corner of the window, click the service name.
- 2. In the **Name** box, type **AccountStorage1**.
- 3. Under **Sample Data**, drag the **Accounts.zip** file from the extracted files.
- 4. Click **Save** and wait for the **Service saved successfully** advisory message before proceeding to the next step.
- 5. Close the **Edit Object Service window**. It may take some time for Iris to add the service to the **Project Services** section.

#### これはチュートリアルの翻訳です 作業手順は次頁を参照してください

**アカウントサービスを設定する**

- 1. ウィンドウの左上隅から、サービス名をクリッ クします。
- 2. [**Name**]ボックスに、[**AccountStorage1**] と入力します。
- 3. [**Sample Data**]で、解凍したファイルから [**Accounts.zip**]ファイルをドラッグします。
- 4. [Save] をクリックし、 [Service saved **successfully**]というアドバイザリーメッセー ジが表示されるのを待ってから次のステップに 進みます。
- 5. [**Edit Object Service**(オブジェクトサービス の編集) ]ウィンドウを閉じます。 Iris がサービスをプロジェクト サービス セク ションに追加するまで、しばらく時間がかかる 場合があります。

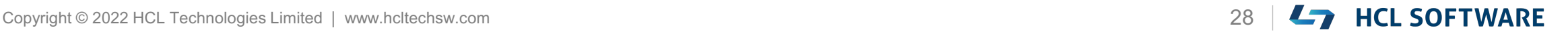

#### **画面左上のサービス名をクリック**

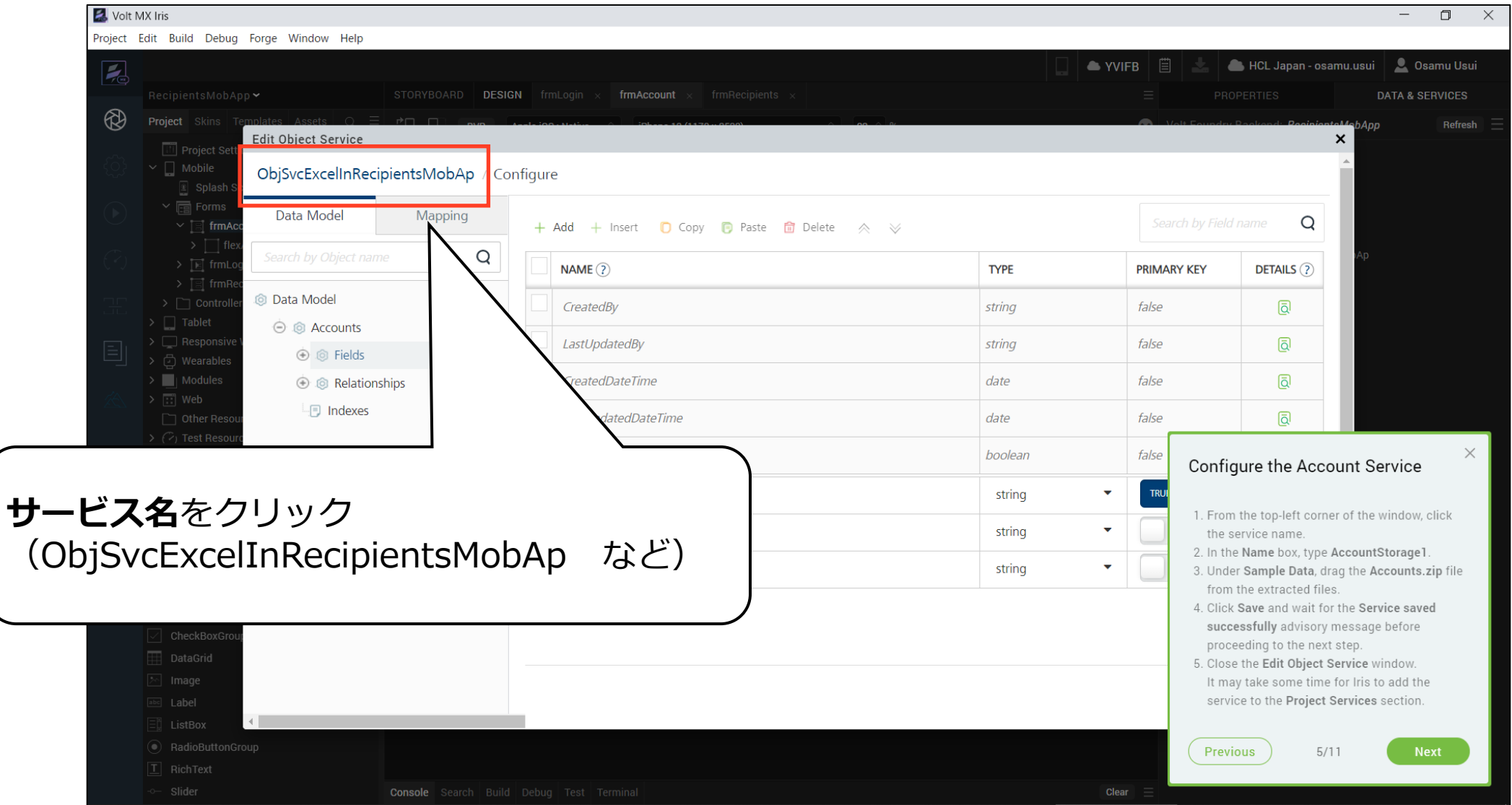

Copyright © 2022 HCL Technologies Limited | www.hcltechsw.com 29 | 29 | THEL SOFTWARE

### アカウントサービスの名前を変更

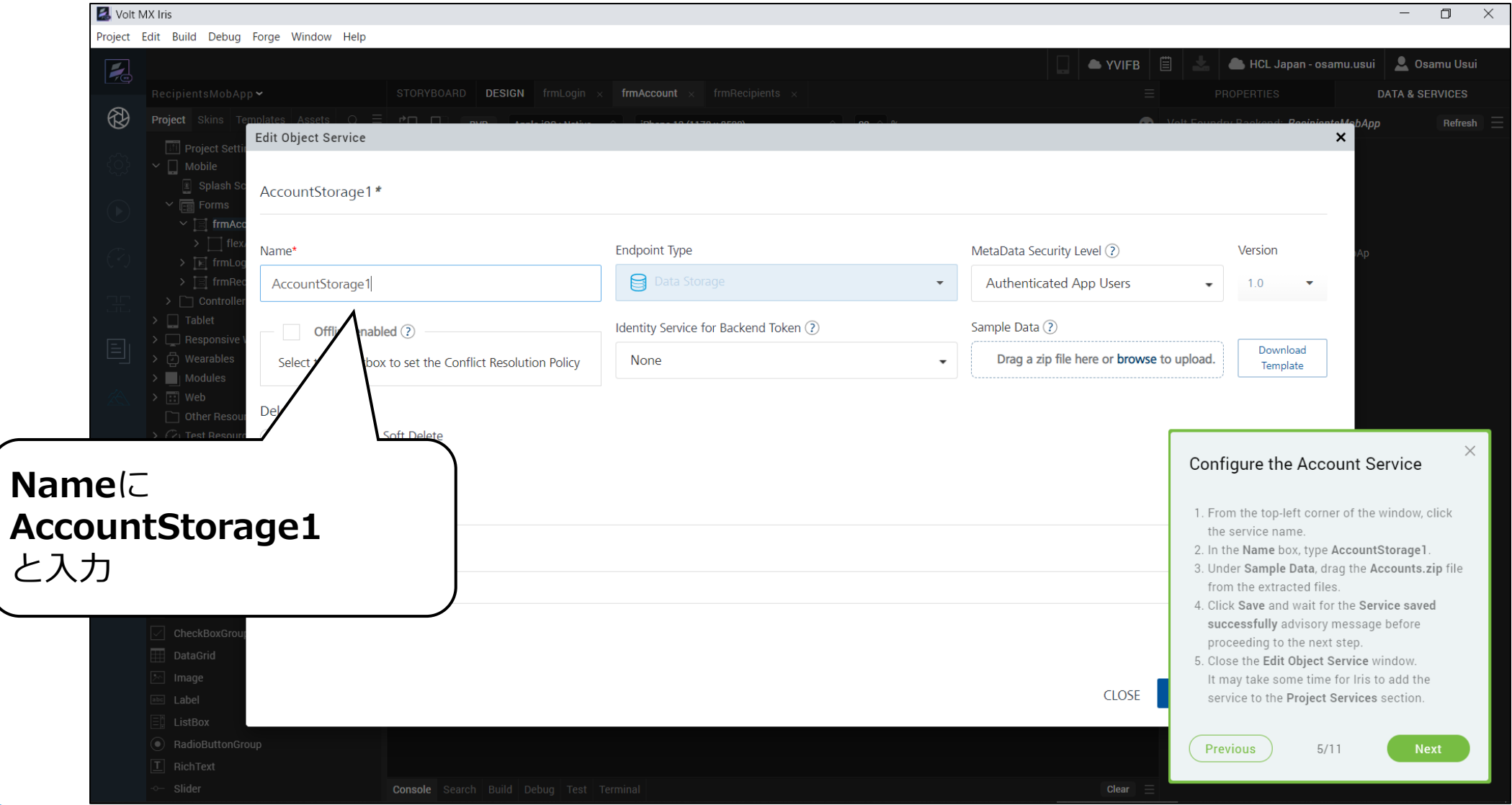

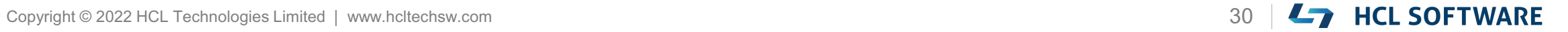

### **Accounts.zipをドラッグしてアップロード**

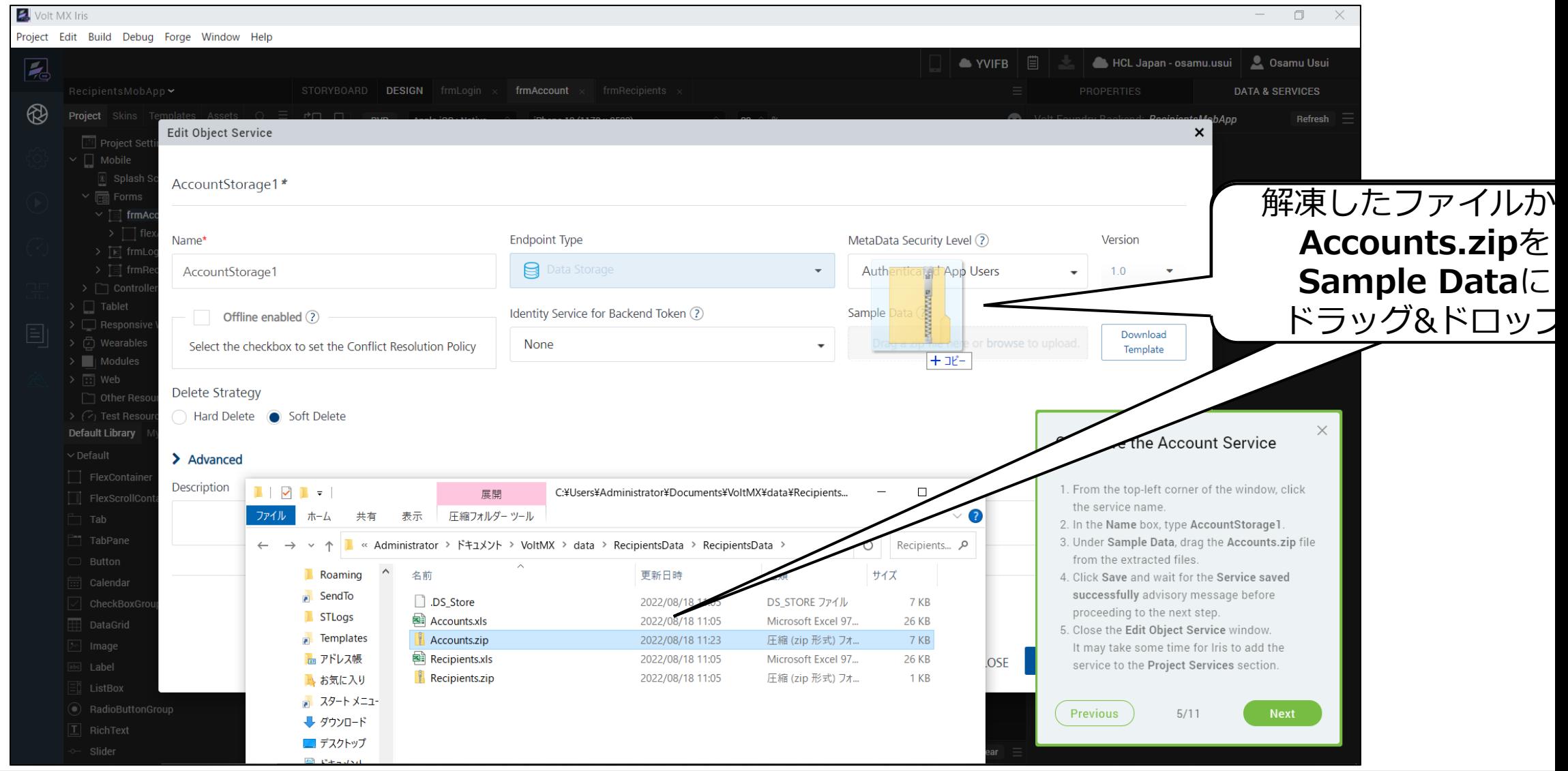

#### HCL

### **Save して、アップロードが成功したら Closeします**

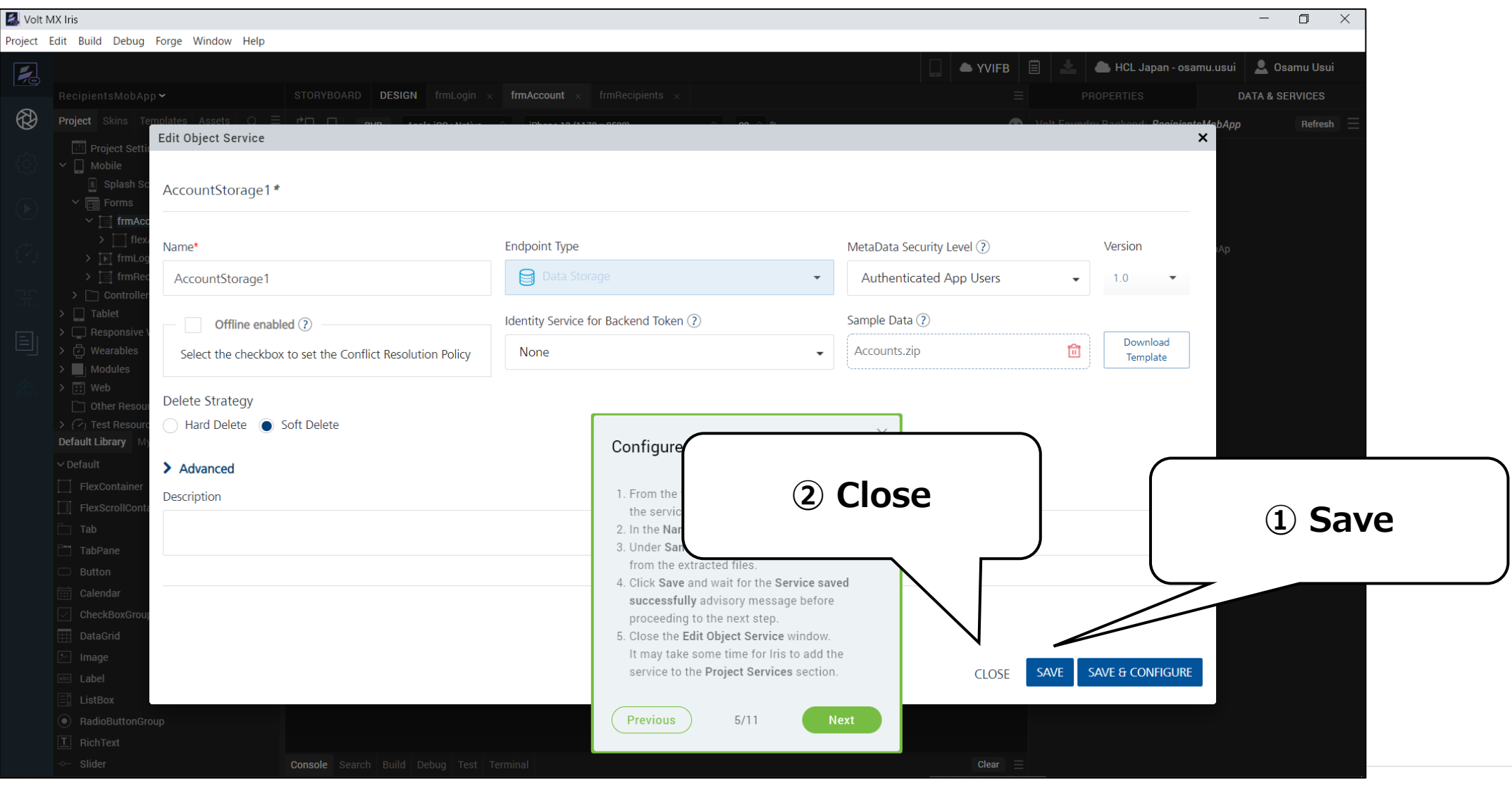

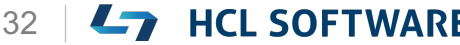

### **Project Servicesに AccountStrage1 が追加されました**

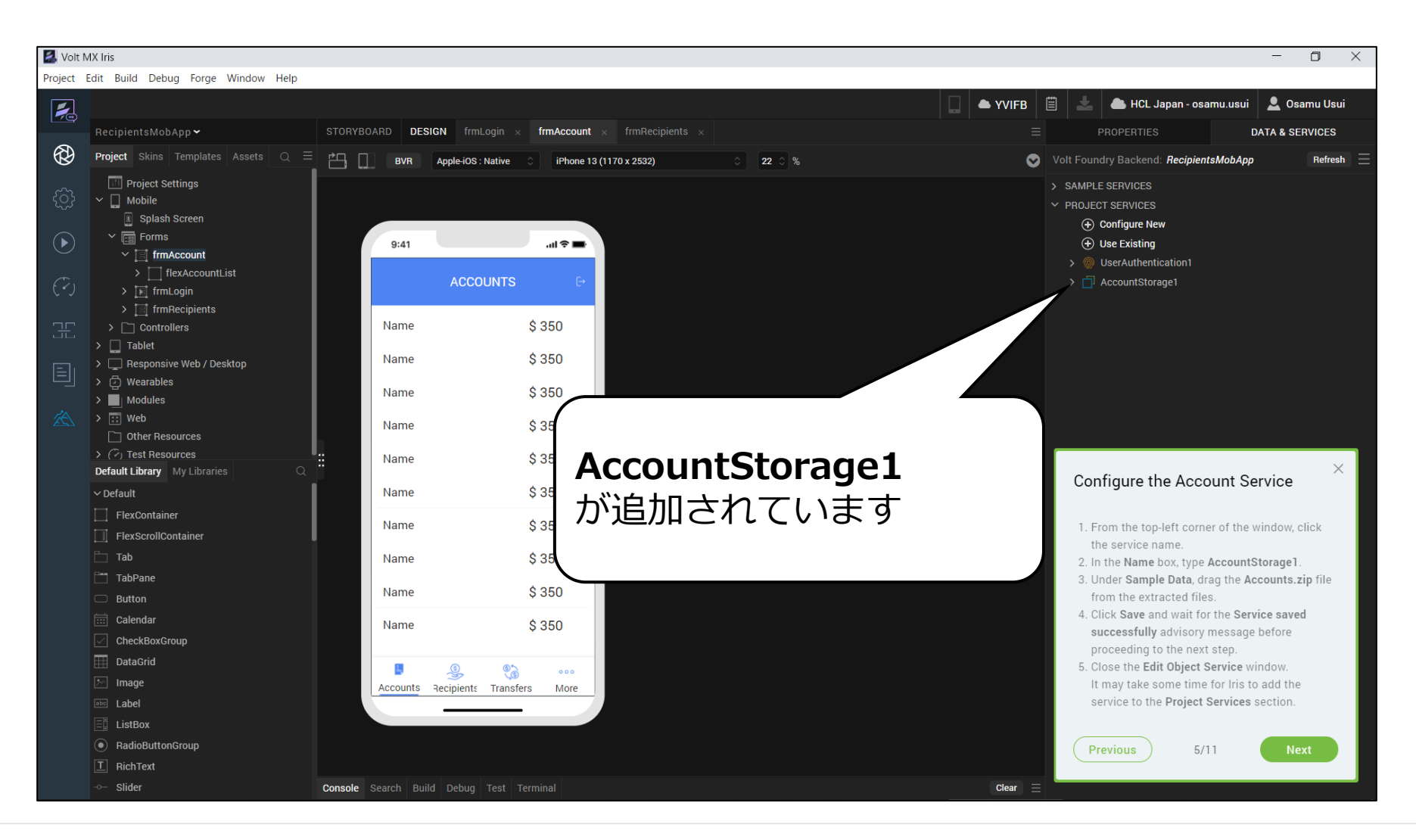

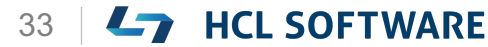

## **(6/11) Create a New Service**

**Create a New Service**

- 1. From the **Data & Services** panel, expand **Project Services**.
- 2. Click **Configure New**.
- 3. Under the **Data Storage** section, select **Import Excel File**.

Iris may take some time to open the **Edit Object Service** window.

- 4. In the **Import File dialog** box, drag the **Recipients.xls** file from the extracted files.
- 5. After the file is uploaded, click **Next**.
- 6. Ensure that **Recipients** is selected under **Excel Sheet Name**, and then click **Import**.
- 7. Click **Done** and wait for the **Object(s) Saved Successfully** advisory message before proceeding to the next step.

#### **新規サービスの作成**

1. [**Data & Services**]パネルから、**Project Services**を 展開します。

これはチュートリアルの翻訳です

作業手順は次頁を参照してください

- 2. [**Configure New**]をクリックします。
- 3. [**Data Storage**] セクションで、[**Import Excel File**] を選択します。

Iris は、[**Edit Object Service**] ウィンドウを開くの に時間がかかる場合があります。

- 4. [**Import File**] ダイアログボックスで、解凍したファ イルから **Recipients.xls** ファイルをドラッグします。
- 5. ファイルがアップロードされたら、[**Next**]をクリック します。
- 6. [**Excel Sheet Name**] で [**Recipients**] が選択されて いることを確認し、[**Import**] をクリックします。
- 7. [**Done**] をクリックし、**Object(s) Saved Successfully** というアドバイザリーメッセージが表示 されるまで待ってから、次のステップに進みます。

HCL

### **新規のサービスを作成**

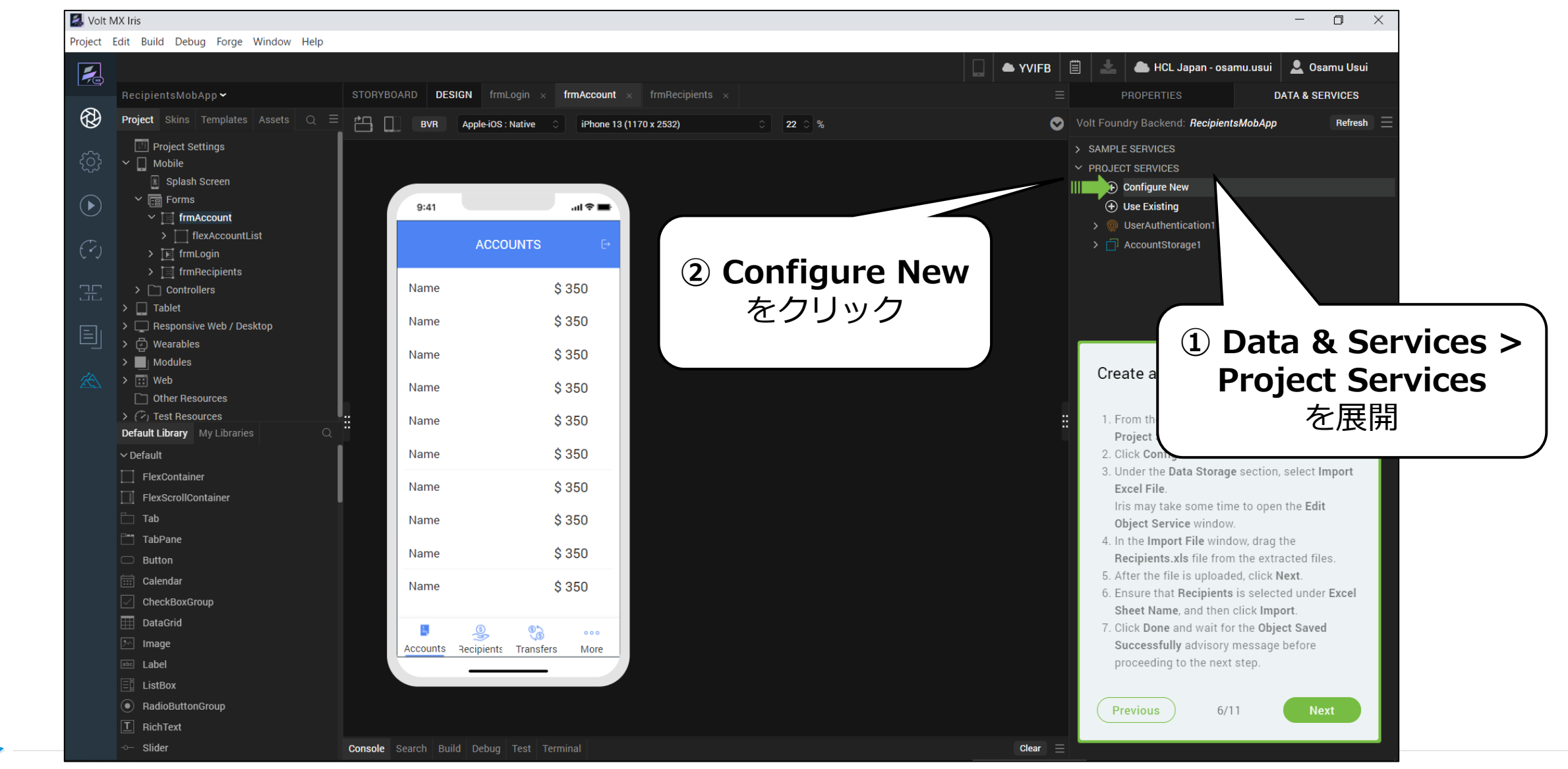

Copyright © 2022 HCL Technologies Limited | www.hcltechsw.com 35 | 4 | HCL SOFTWARE

### **Import Excel Fileを選択**

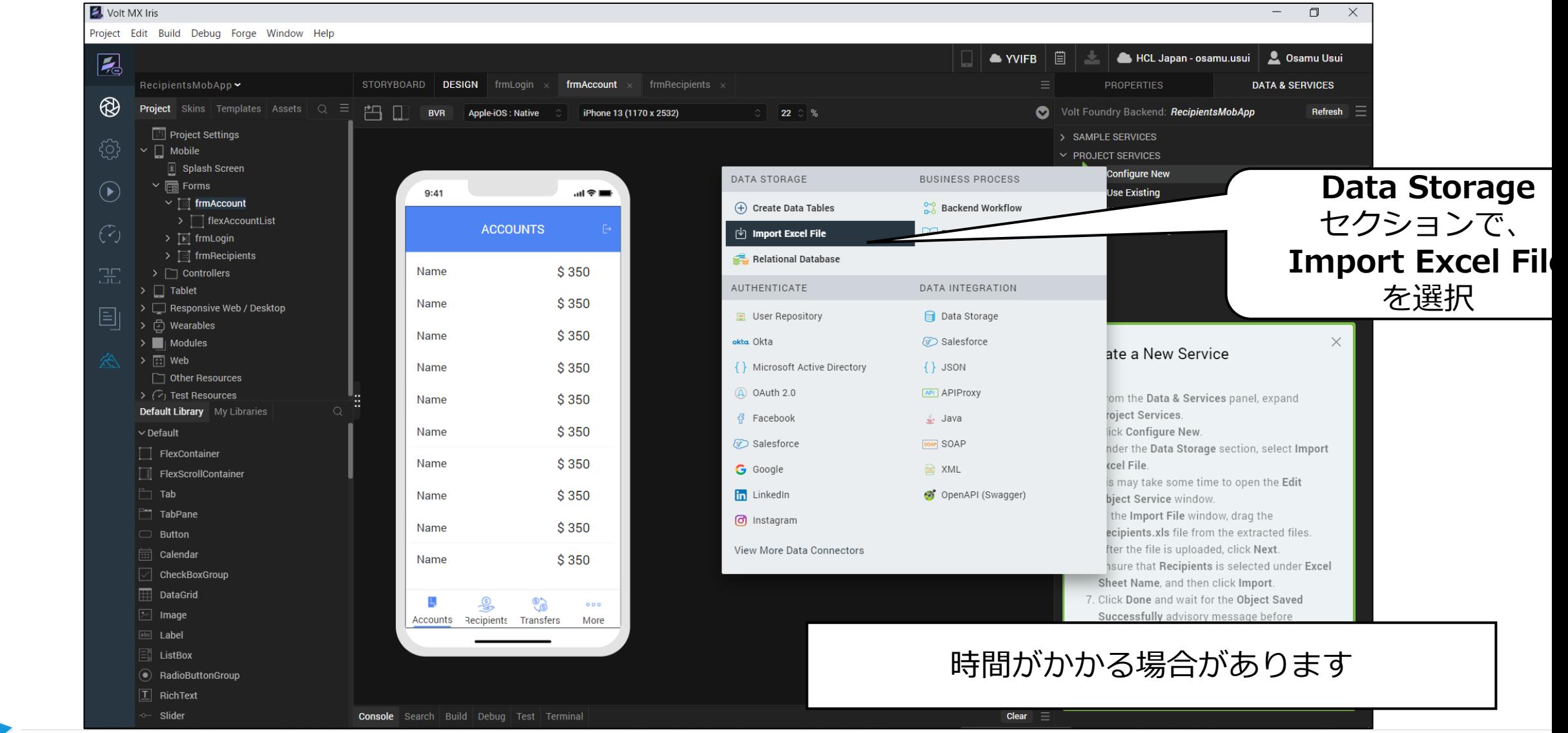

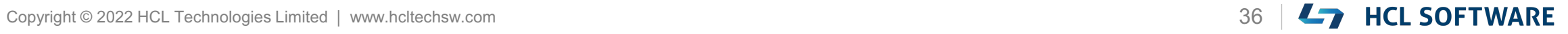

### **Recipients.xlsをドラッグ&ドロップ**

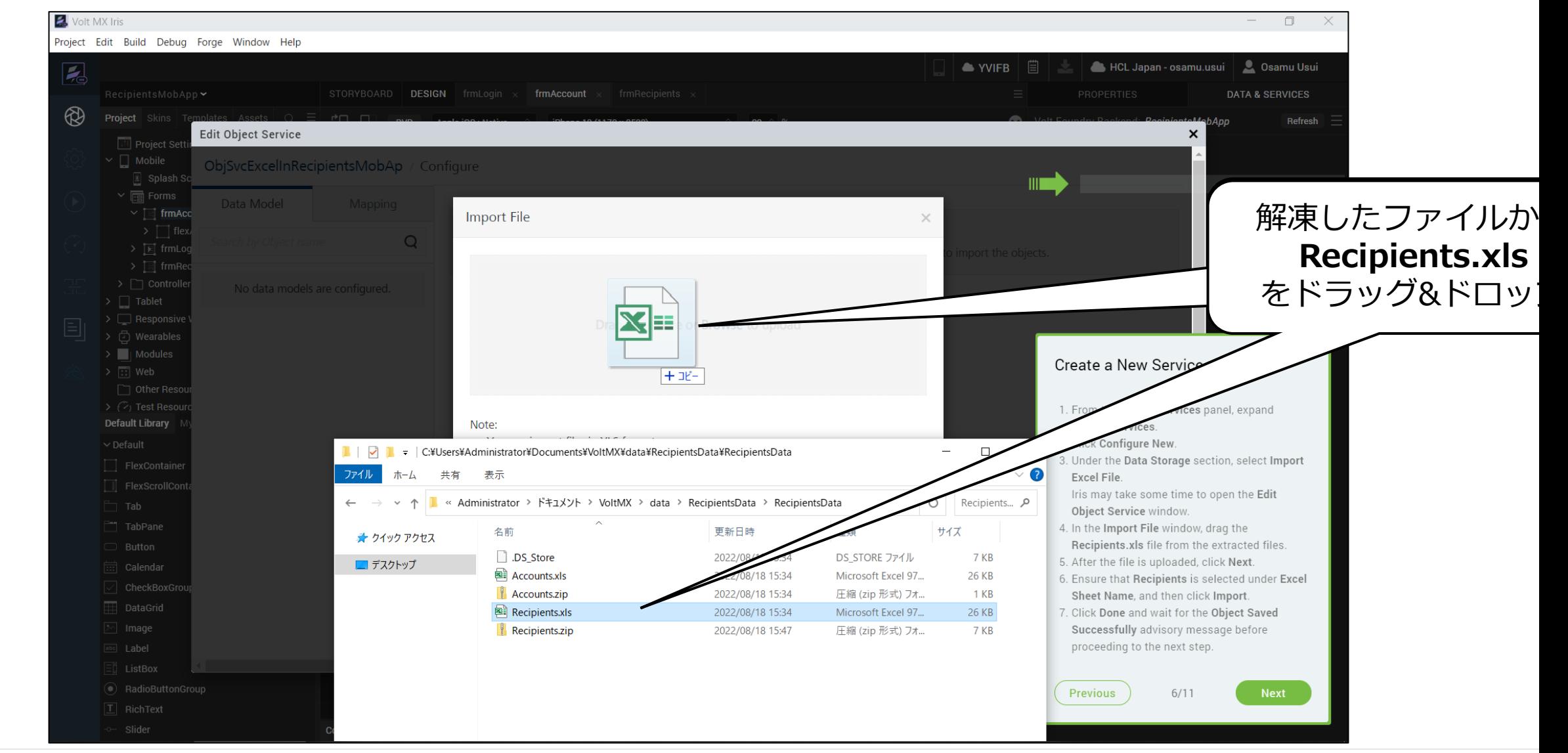

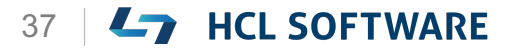

## **アップロードされたら Next**

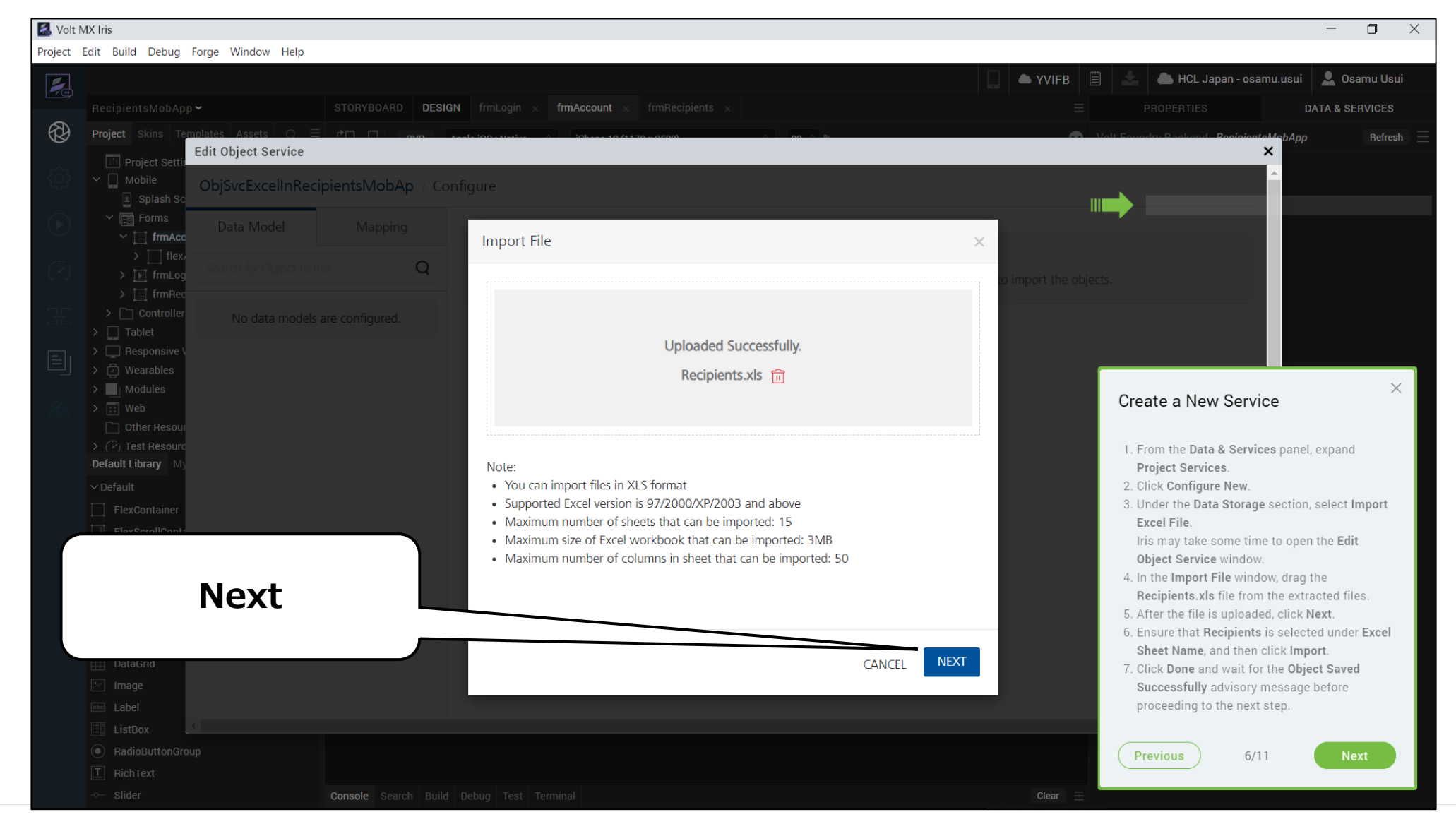

Copyright © 2022 HCL Technologies Limited | www.hcltechsw.com 38 | THEL SOFTWARE

### **Excel Sheet Nameを確認して Import**

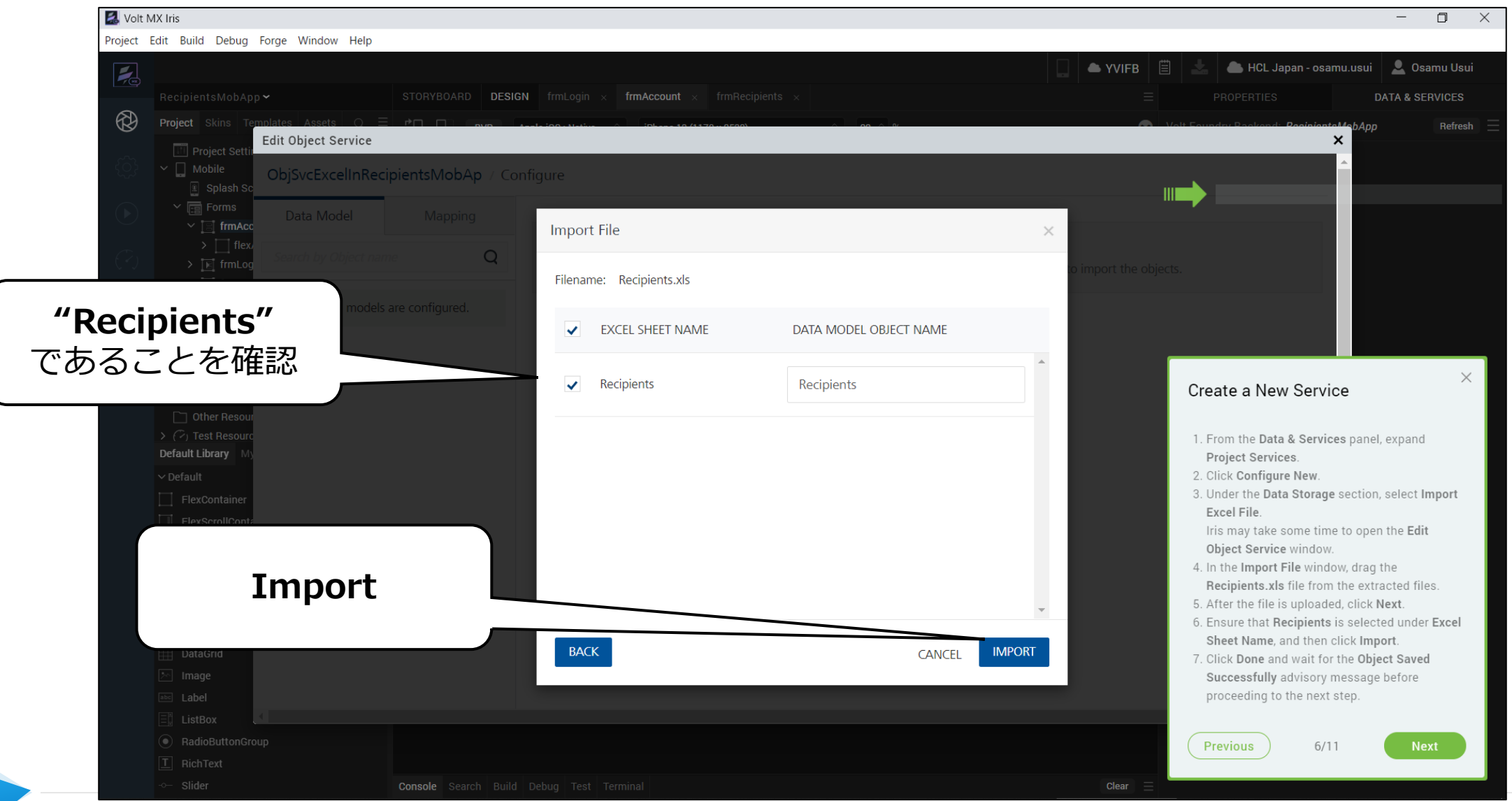

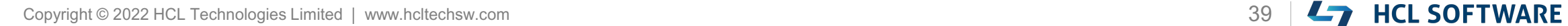

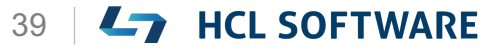

#### **インポートが成功した Doneして次のステップへ(画面はこのまま)**

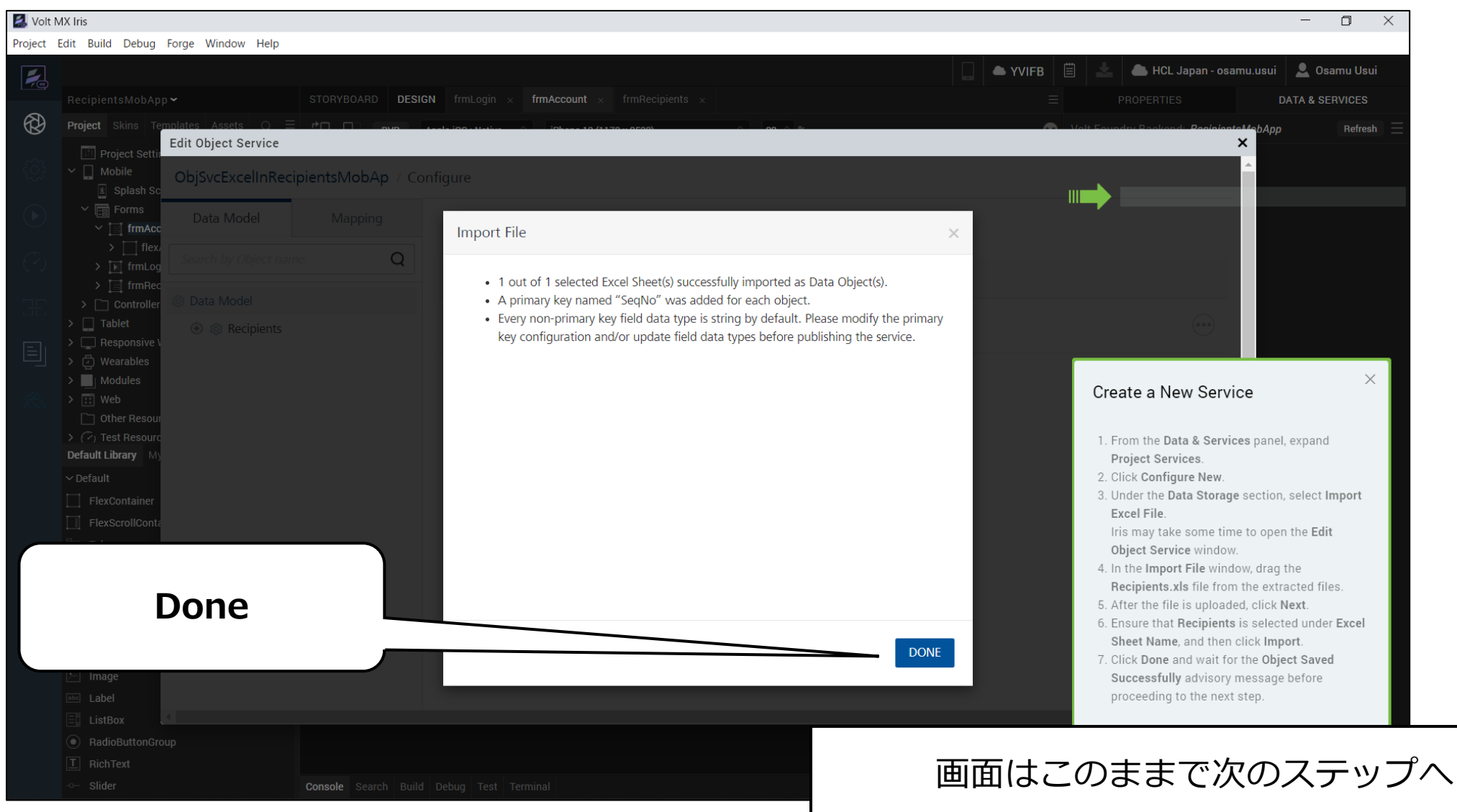

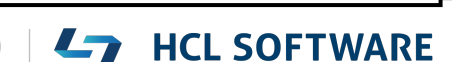

## **(7/11) Configure the Data Model**

#### **Configure the Data Model**

- 1. Under **Data Model**, navigate to **Recipients**, and select **Fields**.
- 2. From the right pane, for the field **RecipientID**, under the column **Primary Key**, toggle the switch to **True**.
- 3. Select the check-box for **SeqNo**, and then click **Delete**.
- 4. In the **Delete Fields** dialog, click **Delete**.
- 5. Click **Save** and wait for the **Object Saved Successfully** advisory message before proceeding to the next step.

#### **データモデルを設定する**

- 1. [**Data Model**」の「**Recipients**」に移動し、 「**Fields**」を選択します。
- 2. 右側のペインから、**RecipientID** フィールドの **Primary Key** 列の下にあるスイッチを **True** に切り替 えます。

これはチュートリアルの翻訳です

作業手順は次頁を参照してください

- 3. [**SeqNo**] のチェックボックスを選択し、**Delete** をク リックします。
- 4. [**Delete Fields**]ダイアログで、「**Delete**」をクリック する。
- 5. [**Save**]をクリックし、**Object Saved Successfully** のアドバイザリーメッセージを待ってから次のステップ に進みます。

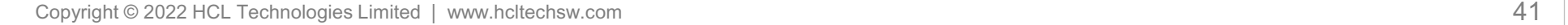

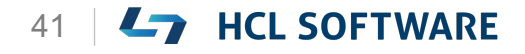

## **RecipientID フィールドで Primary Keyを Trueに変更**

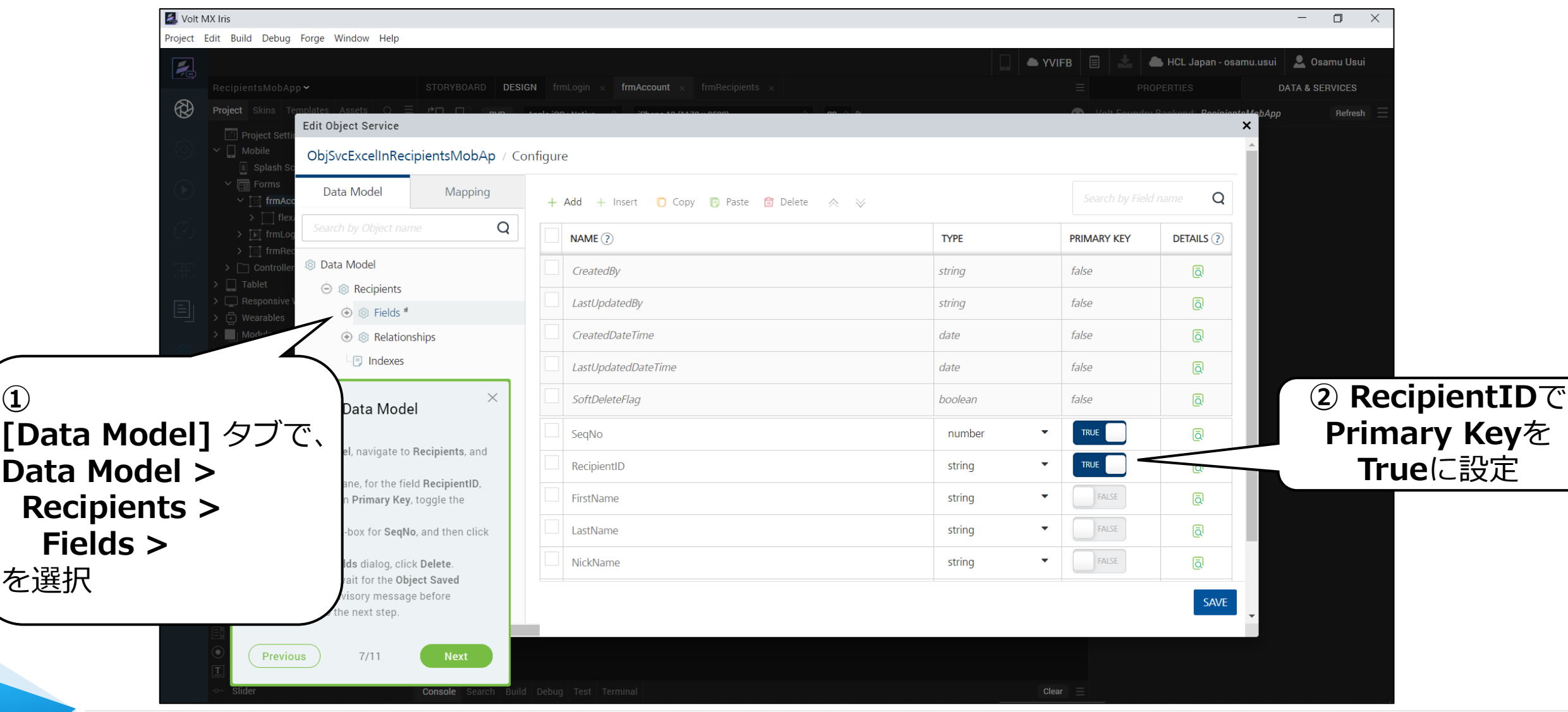

![](_page_41_Picture_4.jpeg)

### **SeqNoを削除**

![](_page_42_Picture_31.jpeg)

![](_page_42_Picture_4.jpeg)

#### **Delete Fieldsの警告ダイアログで Delete**

![](_page_43_Picture_1.jpeg)

![](_page_43_Picture_3.jpeg)

![](_page_43_Picture_4.jpeg)

### **Saveして次のステップへ(画面はこのまま)**

![](_page_44_Picture_23.jpeg)

## **(8/11) Configure the Data Model**

#### **Configure the Data Model**

- 1. From the left pane select the **Data Model** tab.
- 2. Under the **Data Mode**l tab, expand **Data Model > Accounts > Fields**, and select **RecipientID**.
- 3. In the right pane, modify the following values.
	- Type: **number**
	- Autogenerated: **true**
- 4. Scroll down to the bottom and click **Save**.
- 5. Wait for the **Object Saved Successfully** advisory message before proceeding to the next step.
- 6. In the left pane, navigate to **Data Model > Recipients > Fields**, and then select **Phone**.
- 7. In the right pane, modify the following value.
	- Max Length: **30**
- 8. Scroll down to bottom and click **Save**.
- 9. Wait for the **Object Saved Successfully** advisory message.

#### **データモデルを設定する**

- 1. 左ペインから[**Data Model**]タブを選択します。
- 2. [**Data Model**] タブで、 **Data Model > Accounts > Fields** を展開し、[**RecipientID**] を選択します。

これはチュートリアルの翻訳です

作業手順は次頁を参照してください

- 3. 右側のペインで、以下の値を変更します。
	- Type: **number**
	- Autogenerated: **true**
- 4. 下へスクロールし、[**Save**] をクリックします。
- 5. 次のステップに進む前に、「**Object Saved Successfully**」のアドバイザリーメッセージが表示される のを待ちます。
- 6. 左ペインで、**Data Model > Accounts > Fields** を展開 し、[**Phone**] を選択します。
- 7. 右側のペインで、次の値を変更します。
	- Max Length: **30**
- 8. 下までスクロールして[**Save**]をクリックします。
- 9. [**Object Saved Successfully**]アドバイザリーメッ セージが表示されるのを待ちます。

![](_page_45_Picture_29.jpeg)

### **RecipientIDフィールドの値を編集**

![](_page_46_Figure_1.jpeg)

![](_page_46_Picture_4.jpeg)

### **下にスクロールして Save**

![](_page_47_Picture_19.jpeg)

HCL

![](_page_47_Picture_4.jpeg)

### **Phoneの Max Lengthを 30 に設定**

![](_page_48_Picture_1.jpeg)

![](_page_48_Picture_4.jpeg)

### **Saveして次のステップへ(画面はこのまま)**

![](_page_49_Picture_20.jpeg)

![](_page_49_Picture_3.jpeg)

![](_page_49_Picture_4.jpeg)

## **(9/11) Configure the Service**

#### **Configure the Service**

- 1. On the top-left corner, click the service name.
- 2. In the **Name** box, type **RecipientStorage1**.
- 3. Under **Sample Data**, drag the **Recipients.zip** file from the extracted files.
- 4. For the **Delete Strategy** option, select **Hard Delete**.
- 5. Click **Save**.
- 6. Wait for the **Service saved successfully** advisory message before proceeding to the next step.
- 7. Close the **Edit Object Service** window. It may take some time for Iris to add the service to the **Project Services** section.

#### **サービスを設定する**

- 1. 左上隅から、サービス名をクリックします。
- 2. [**Name**]ボックスに、[ **RecipientStorage1** ] と入力します。

これはチュートリアルの翻訳です

作業手順は次頁を参照してください

- 3. [**Sample Data**]で、解凍したファイルから [**Recipients.zip**]ファイルをドラッグします。
- 4. [**Delete Strategy**] では、[**Hard Delete**]を選択。
- 5. [**Save**]をクリックします。
- 6. [**Service saved successfully**]というアド バイザリーメッセージが表示されるのを待って から次のステップに進みます。
- 7. [**Edit Object Service**]ウィンドウを閉じます。 Iris がサービスをプロジェクト サービス セク ションに追加するまで、しばらく時間がかかる 場合があります。

![](_page_50_Picture_18.jpeg)

#### **画面左上のサービス名をクリック**

![](_page_51_Picture_24.jpeg)

![](_page_51_Picture_4.jpeg)

### アカウントサービスの名前を変更

![](_page_52_Picture_37.jpeg)

![](_page_52_Picture_4.jpeg)

### **Recipients.zipをドラッグしてアップロード**

![](_page_53_Picture_32.jpeg)

#### HCL

### **Save して、アップロードが成功したら Closeします**

![](_page_54_Picture_29.jpeg)

![](_page_54_Picture_3.jpeg)

### **Project Servicesに RecipientStorage1 が追加されました**

![](_page_55_Picture_1.jpeg)

![](_page_55_Picture_3.jpeg)

HCL

## **(10/11) Publish the Services**

**Publish the Services**

- 1. On the **Data & Services** panel, next to the **Refresh** button, click the menu option.
- 2. Select **Publish Project Services**. It may take some time for Iris to publish the service.

#### **サービスを公開する**

**1. [Data & Services] パネルで、 [Refresh] ボ** タンの横にあるメニューオプションをクリックし ます。

これはチュートリアルの翻訳です

作業手順は次頁を参照してください

2. [**Publish Project Services**] を選択します。 Iris がサービスをパブリッシュするまでには、多 少の時間がかかる場合があります。

![](_page_56_Picture_8.jpeg)

![](_page_56_Picture_9.jpeg)

![](_page_57_Picture_1.jpeg)

![](_page_57_Picture_4.jpeg)

#### **公開されたことを確認して OK**

![](_page_58_Picture_16.jpeg)

![](_page_58_Picture_3.jpeg)

## **(11/11) Congratulations**

#### **Congratulations**

You have successfully:

- Created and configured services for the following data
	- $\checkmark$  Accounts
	- $\checkmark$  Recipients
- Published the services to a run-time server

To learn how to map the data to the UI of the app, check out the next hike:

#### **5. Connect the App UI to Data.**

**おめでとうございます!**

以下のことに成功しました。

- 以下のデータに対してサービスを作成し、設定し ました。
	- $\checkmark$  Accounts
	- $\checkmark$  Recipients
- ランタイムサーバーにサービスを公開する

データをアプリのUIにマッピングする方法について は、次の手順を参照してください。

• 5. アプリのUIをデータに接続する

# L7 HCL SOFTWARE